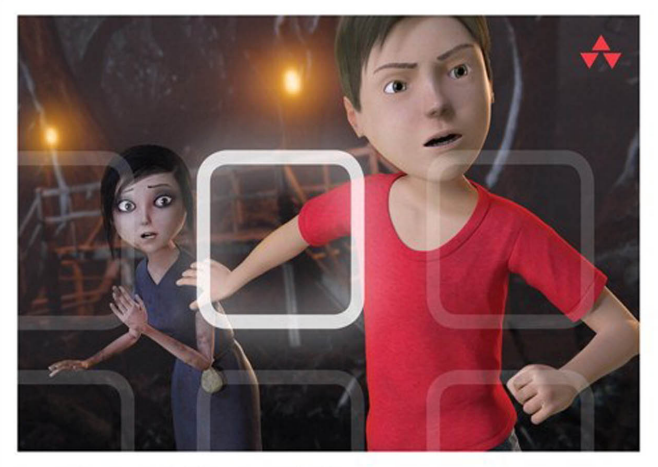

# LEARNING Blender

A Hands-On Guide to Creating 3D Animated Characters

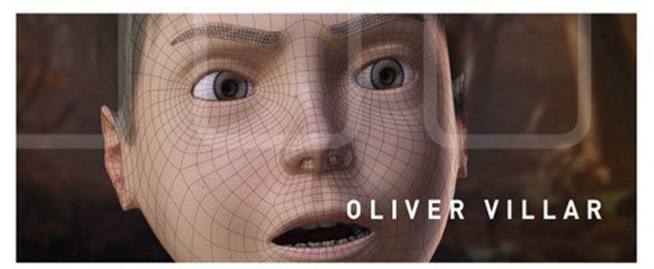

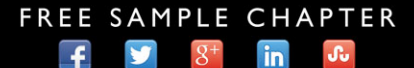

**SHARE WITH OTHERS** 

#### **Praise for** *Learning Blender*

"Villar has captured the excitement of Blender as a 3D modeling, animation, and motion graphics tool in one straightforward, easy-to-follow textbook. The Blender software is growing in popularity and now more than ever is considered one of the must-have tools in the tool shed for 3D."

*—Dr. Tim J. Harrington, Solution Manager, Academic IT*

"*Learning Blender* is a great introduction for anyone wanting to learn how to create and edit in 3D using Blender, the free open-source application. Learning to work in 3D can be tough, and Villar uses characters to teach many different techniques, including modeling, lighting, shading, rigging, and animation. The book is filled with great tips and tricks, and can help anyone learn how to work in 3D."

*—Mike Kaltschnee, Danbury Hackerspace Inc.*

"*Learning Blender: A Hands-On Guide to Creating 3D Animated Characters* by Oliver Villar is definitely a valuable addition to your library of golden resources! It doesn't simply show you the hows and whats, but the whys.

The emphasis on fundamentals is something this book is very strong at. I highly recommend this to anyone wanting to know more about the modernized Blender and character creation in general.

Simple, intuitive, and very refreshing!" *—Reynante M. Martinez, Blender Guru*

*This page intentionally left blank* 

# Learning Blender

# **Addison-Wesley Learning Series**

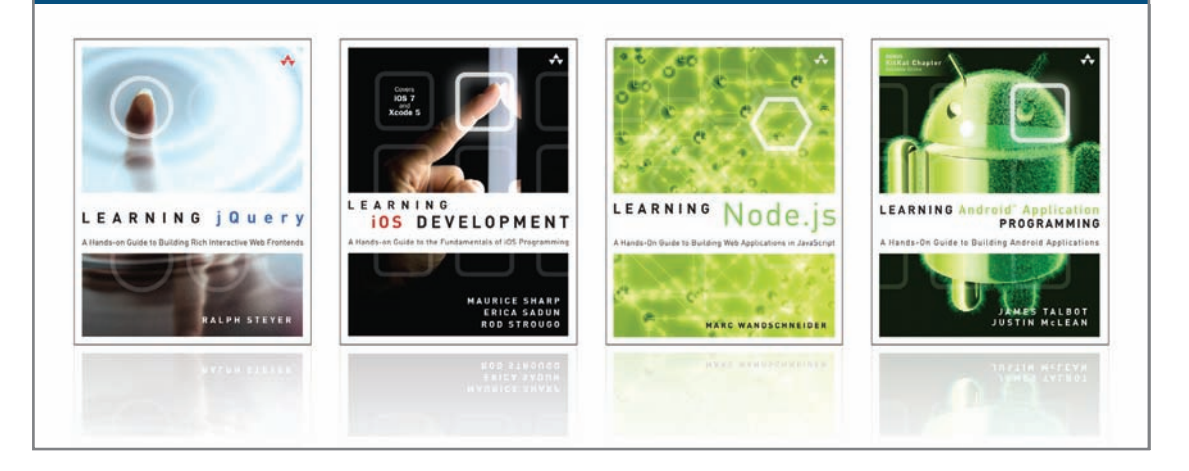

Visit **informit.com/learningseries** for a complete list of available publications.

The **Addison-Wesley Learning Series** is a collection of hands-on programming guides that help you quickly learn a new technology or language so you can apply what you've learned right away.

Each title comes with sample code for the application or applications built in the text. This code is fully annotated and can be reused in your own projects with no strings attached. Many chapters end with a series of exercises to encourage you to reexamine what you have just learned, and to tweak or adjust the code as a way of learning.

Titles in this series take a simple approach: they get you going right away and leave you with the ability to walk off and build your own application and apply the language or technology to whatever you are working on.

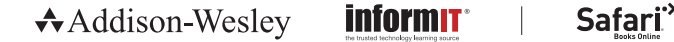

**PEARSON** 

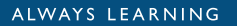

# Learning Blender

# A Hands-On Guide to Creating 3D Animated Characters

Oliver Villar

### Addison-Wesley

Upper Saddle River, NJ • Boston • Indianapolis • San Francisco New York • Toronto • Montreal • London • Munich • Paris • Madrid Capetown • Sydney • Tokyo • Singapore • Mexico City

Many of the designations used by manufacturers and sellers to distinguish their products are claimed as trademarks. Where those designations appear in this book, and the publisher was aware of a trademark claim, the designations have been printed with initial capital letters or in all capitals.

The author and publisher have taken care in the preparation of this book, but make no expressed or implied warranty of any kind and assume no responsibility for errors or omissions. No liability is assumed for incidental or consequential damages in connection with or arising out of the use of the information or programs contained herein.

For information about buying this title in bulk quantities, or for special sales opportunities (which may include electronic versions; custom cover designs; and content particular to your business, training goals, marketing focus, or branding interests), please contact our corporate sales department at corpsales@pearsoned.com or (800) 382-3419.

For government sales inquiries, please contact governmentsales@pearsoned.com.

For questions about sales outside the U.S., please contact international@pearsoned.com.

Visit us on the Web: informit.com/aw

*Library of Congress Cataloging-in-Publication Data*

Villar, Oliver. Learning Blender : a hands-on guide to creating 3D animated characters / Oliver Villar. pages cm Includes index. ISBN 978-0-13-388617-7 (pbk. : alk. paper) 1. Computer animation. 2. Blender (Computer file) 3. Computer graphics. 4. Threedimensional display systems. I. Title. TR897.72.B55.V55 2015 006.6'96—dc23 2014028384

Copyright © 2015 Pearson Education, Inc.

All rights reserved. Printed in the United States of America. This publication is protected by copyright, and permission must be obtained from the publisher prior to any prohibited reproduction, storage in a retrieval system, or transmission in any form or by any means, electronic, mechanical, photocopying, recording, or likewise. To obtain permission to use material from this work, please submit a written request to Pearson Education, Inc., Permissions Department, One Lake Street, Upper Saddle River, New Jersey 07458, or you may fax your request to (201) 236-3290.

The Blender brand name and logo are a copyrighted property of NaN Holding B.V., and has been licensed in 2002 to the Blender Foundation.

Maya® is a registered trademark or trademark of Autodesk, Inc., in the USA and other countries. This book is independent of Autodesk, Inc., and is not authorized by, endorsed by, sponsored by, affiliated with, or otherwise approved by Autodesk, Inc.

3ds Max<sup>®</sup> is a registered trademark or trademark of Autodesk, Inc., in the USA and other countries. This book is independent of Autodesk, Inc., and is not authorized by, endorsed by, sponsored by, affiliated with, or otherwise approved by Autodesk, Inc.

Photoshop is a registered trademark of Adobe Systems Incorporated in the United States and/ or other countries.

ISBN-13: 978-0-13-388617-7 ISBN-10: 0-13-388617-4

Text printed in the United States on recycled paper at RR Donnelley in Crawfordsville, Indiana. First printing, October 2014

Editor-in-Chief Mark L. Taub

Executive Editor Laura Lewin

Development Editor Michael Thurston

Managing Editor John Fuller

Project Editor Elizabeth Ryan

Copy Editor Deborah Thompson

Indexer Infodex Indexing Services, Inc.

**Proofreader** Linda Begley

Technical Reviewers Tim Harrington Daniel Kreuter Mike Pan

Editorial Assistant Olivia Basegio

Cover Designer Chuti Prasertsith

Compositor Kim Arney

#### ❖

*To my parents and family, for their support in my journey. To my friends, for their patience, happy moments, and encouragement. To everyone who crossed paths with me at some point of my life: I've been able to learn a lot from all of you.*

#### ❖

*This page intentionally left blank* 

# **Contents at a Glance**

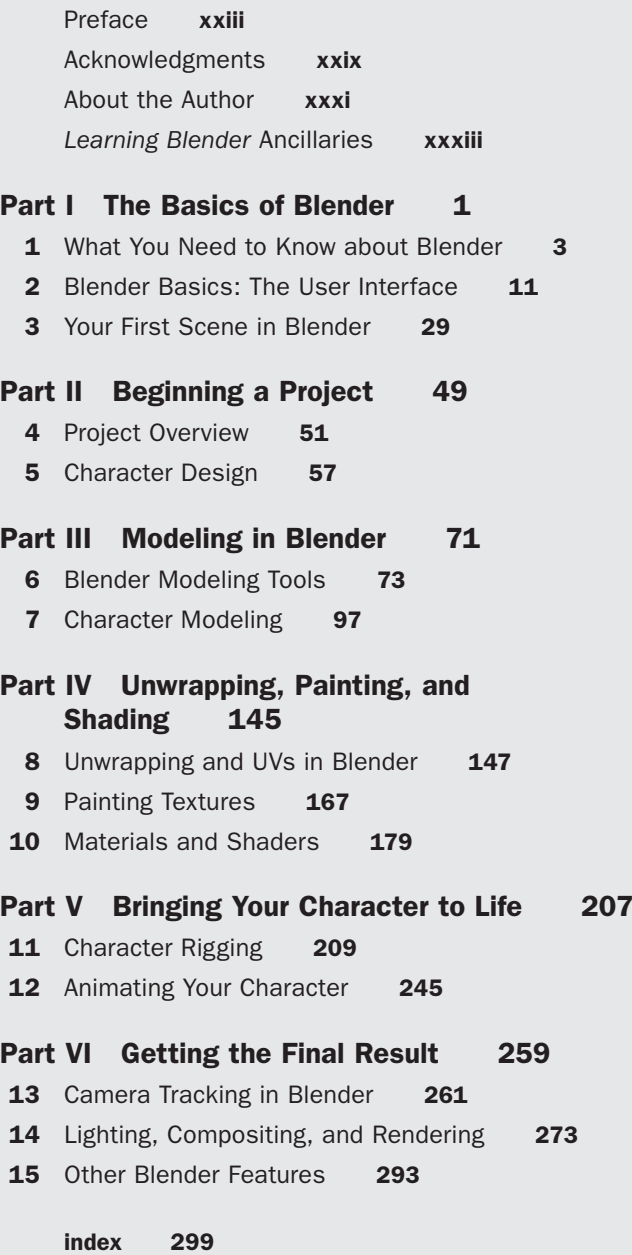

*This page intentionally left blank* 

## <span id="page-11-0"></span>**Contents**

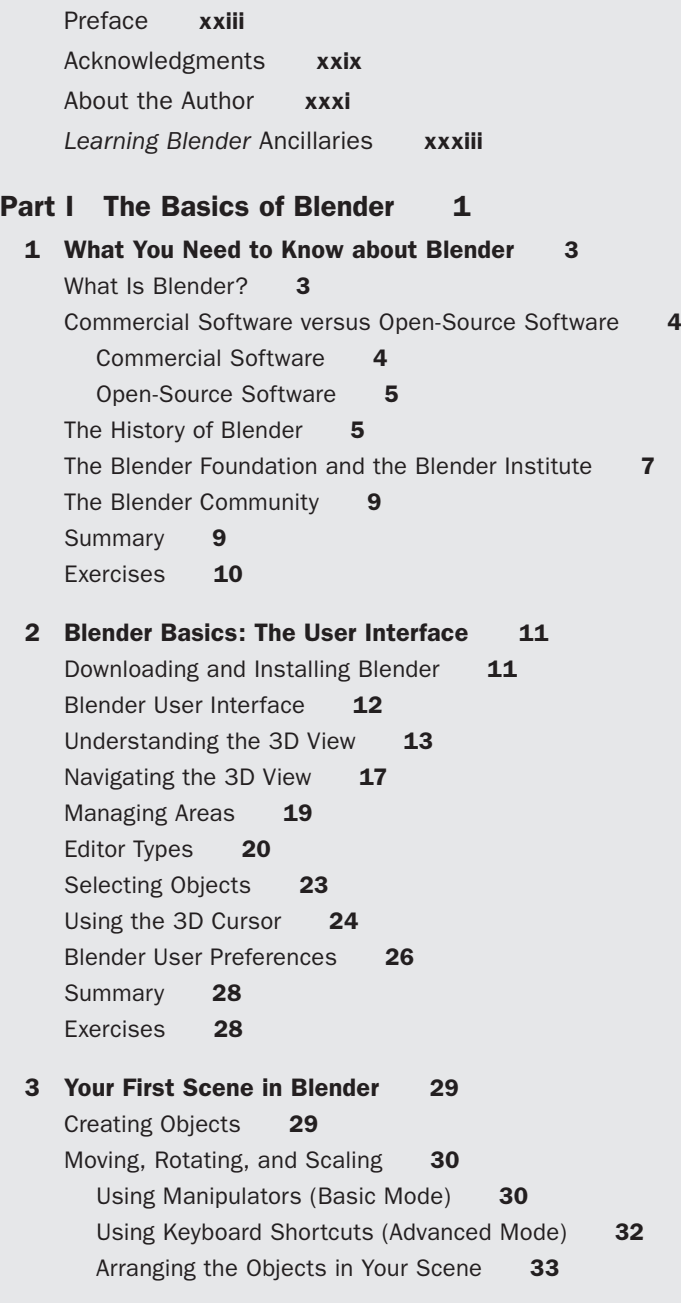

<span id="page-12-0"></span>[Naming Objects and Datablocks](#page--1-5) **33** Renaming Objects **34** Managing Datablocks **34** Naming Your Scene's Objects **36** [Interaction Modes](#page--1-1) **36** [Applying Flat or Smooth Surfaces](#page--1-5) **37** [Modifiers](#page--1-1) **38** Adding Modifiers **39** Adding a Subdivision Surface Modifier to Your Scene **40** [Blender Render and Cycles](#page--1-5) **41** [Materials](#page--1-0) **42** Blender Render Materials **42** Cycles Materials **43** Adding Materials to Your Scene **43** [Turning on the Lights](#page--1-0) **44** Light Options in Blender Render **44** Lights Options in Cycles **44** Adding Lights to Your Scene **44** [Moving the Camera in Your Scene](#page--1-6) **45** [Rendering](#page--1-0) **46** Rendering in Blender Render **46** Rendering in Cycles **46** Saving and Loading Your .blend File **47** Launching and Saving the Render **47** [Summary](#page--1-7) **48** [Exercises](#page--1-1) **48 [Part II Beginning a Project 49](#page--1-6) [4 Project Overview 51](#page-38-0)** [The Three Stages of a Project](#page-38-1) **51** Preproduction **51** Production **52** Postproduction **52** [Defining the Stages](#page-40-0) **53** A Film without Visual Effects **53** A Visual Effects Film **54**

<span id="page-13-1"></span><span id="page-13-0"></span>An Animated Film **54** A Photograph **55** [A Character-Creation Plan](#page-42-0) **55** Preproduction **55** Production **55** Postproduction **56** [Summary](#page-43-0) **56** [Exercises](#page-43-1) **56 [5 Character Design 57](#page--1-0)** [Character Description](#page--1-1) **57** Personality **58** Context **58** Style **59** Appearance **59** [Designing the Character](#page--1-8) **60** Silhouettes **60** Base Design **61** Designing the Head **63** Adding Details **64** Refining the Design **65** [Adding Color](#page--1-3) **66** [Final Design](#page--1-0) **67** [Character Reference Images](#page--1-3) **68** [Other Design Methods](#page--1-1) **69** [Summary](#page--1-3) **70** [Exercises](#page--1-2) **70 [Part III Modeling in Blender 71](#page--1-0) [6 Blender Modeling Tools 73](#page--1-0)** [Working with Vertices, Edges, and Faces](#page--1-1) **73** Selecting Vertices, Edges, and Faces **74** Accessing Modeling Tools **74** [Selections](#page--1-0) **75** Shortest Path **75** Proportional Editing **76** Linked Selection **77**

Loops and Rings **77** Grow and Shrink Selection **78** Limit Selection to Visible **78** Other Selection Methods **78** [Mesh Modeling Tools](#page--1-1) **78** Bevel **79** Bisect **79** Bridge Edge Loops **80** Connect **81** Delete and Dissolve **81** Duplicate **82** Extrude **82** Fill and Grid Fill **83** Inset **84** Join **85** Knife **85** Loop Cut and Slide **86** Make Edge/Face **87** Merge **87** Remove Doubles **88** Rip and Rip Fill **88** Screw **89** Separate **90** Shrink/Flatten **90** Slide **90** Solidify **91** Spin **91** Split **92** Subdivide **93** [LoopTools](#page--1-0) **94** [Tips and Tricks](#page--1-6) **95** AutoMerge **95** Hide and Reveal **95** Snapping **96** [Summary](#page--1-0) **96** [Exercises](#page--1-1) **96**

 **[7 Character Modeling 97](#page--1-0)** [What Is Mesh Topology?](#page--1-1) **97** [Modeling Methods](#page--1-0) **99** Box Modeling **99** Poly to Poly **99** Sculpt and Retopologize **100** Modifiers **100** The Best Method! **100** [Setting Up the Reference Planes](#page--1-0) 101 [Modeling the Eyes](#page--1-0) **103** Creating an Eyeball **103** Using Lattices to Deform the Eyeballs **104** Mirroring and Adjusting the Eyes **105** [Modeling the Face](#page--1-0) **107** Studying the Face's Topology **107** Blocking the Face's Basic Shape **107** Defining the Face's Shapes **110** Defining the Eyes, Mouth, and Nose **112** Adding Ears **113** Building the Inside of the Mouth **115** [Modeling the Torso and Arms](#page--1-2) **116** Modeling the Basic Shapes for the Torso and Arms **118** Defining the Arms and Torso **120** Detailing the Backpack and Jacket **121** Finishing the Belt and Adding a Neck to the Jacket **124** [Modeling the Legs](#page--1-0) **125** [Modeling the Boots](#page--1-0) **127** [Modeling the Hands](#page--1-0) **129** Building the Basic Hand Shape **129** Adding the Fingers and Wrist **131** [Modeling the Cap](#page--1-1) **133** Creating the Base of the Cap **133** Adding Details to the Cap **135** [Modeling the Hair](#page--1-2) **136** Shaping Locks of Hair **137** Adding Natural Details to the Hair **138**

[Modeling the Final Details](#page--1-0) **140** Eyebrows **140** Communicator **141** Badges **142** Teeth and Tongue **142** Other Clothing Details **143** [Summary](#page--1-0) **144** [Exercises](#page--1-9) **144 [Part IV Unwrapping, Painting, and Shading 145](#page--1-6) [8 Unwrapping and UVs in Blender 147](#page--1-6)** [How Unwrapping and UVs Work](#page--1-5) **147** [Unwrapping in Blender](#page--1-1) **148** The UV/Image Editor **149** Navigating the UV/Image Editor **152** Accessing the Unwrapping Menus **152** UV Mapping Tools **152** Seams **154** [Things to Consider before Unwrapping](#page--1-6) **155** [Working with UVs in Blender](#page--1-0) **156** Marking the Seams **156** Creating and Displaying a UV Test Grid **157** Unwrapping Jim's Face **159** Live Unwrap **160** Adjusting UVs **160** Separating and Connecting UVs **160** The Finished Face's UVs **161** [Unwrapping the Rest of the Character](#page--1-1) **162** [Packing UVs](#page--1-5) 163 [Summary](#page--1-5) **165** [Exercises](#page--1-0) **166 [9 Painting Textures 167](#page--1-6)** [Main Workflow](#page--1-10) 167 [Painting in Blender](#page--1-5) 167 Texture Paint Mode **168** Preparing to Paint **169** Limitations of Blender's Texture Paint **170**

[Creating the Base Texture](#page--1-2) **170** Placing Texture Elements **170** Saving Your Image **171** Packing Your Images **171** [Texturing in 2D Image Editing Software](#page--1-3) **172** Exporting the UVs as an Image **172** Loading the UVs and Base Elements **174** Adding Base Colors **174** Adding Details **175** Applying the Final Touches **175** [Seeing the Painted Character in Blender](#page--1-2) 176 [Summary](#page--1-12) **177** [Exercises](#page--1-3) **178 [10 Materials and Shaders 179](#page--1-0)** [Understanding Materials](#page--1-1) **179** Applying Materials **179** How Materials Work **180** Masks and Layers **180** Channels **180** Blender Render Materials **182** Cycles Materials **182** Procedural Textures **182** [Shading Your Character with Blender Render](#page--1-0) **183** Blender Render Materials **183** Textures in Blender Render 187 Shading Jim in Blender Render 189 Render Tests **196** [Shading Your Character with Cycles](#page--1-0) **197** Using Cycles Materials **197** Basic Shaders **199** Mix and Add Shaders **200** Loading Textures **200** Shading Jim in Cycles **200** Render Tests **203** [Summary](#page--1-0) **205** [Exercises](#page--1-11) **205**

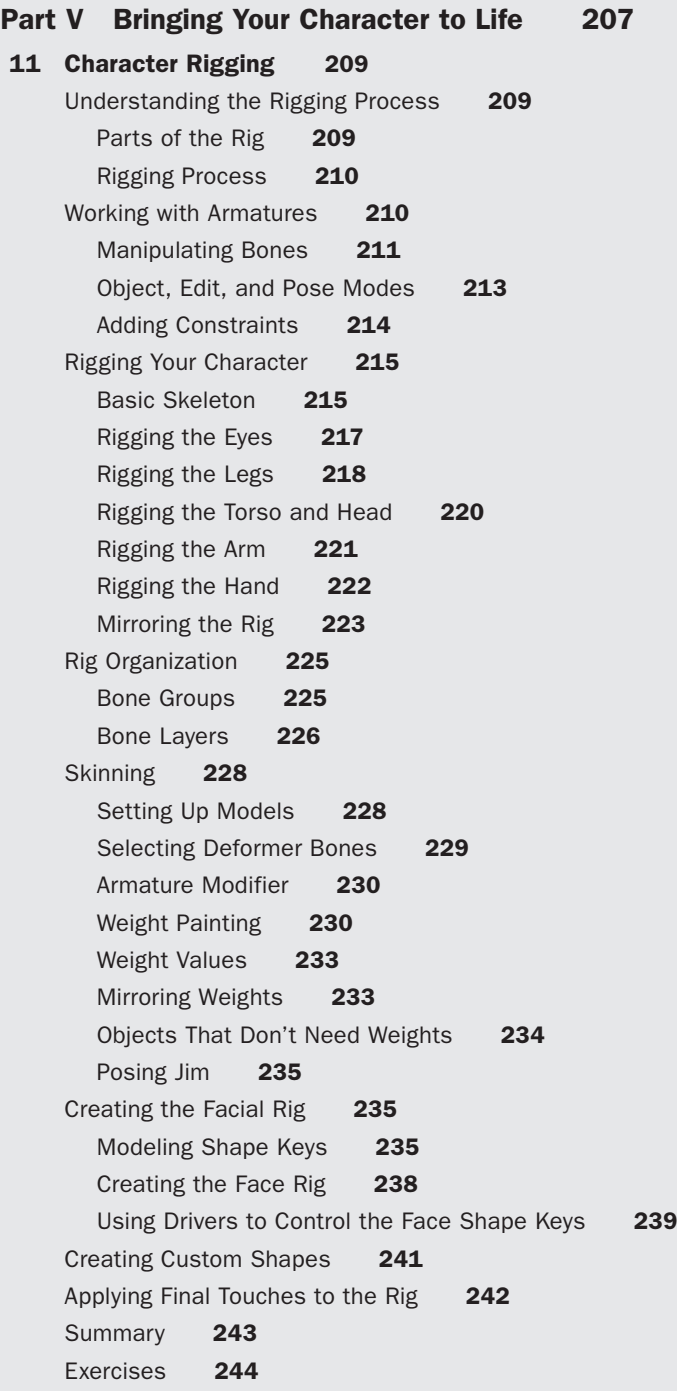

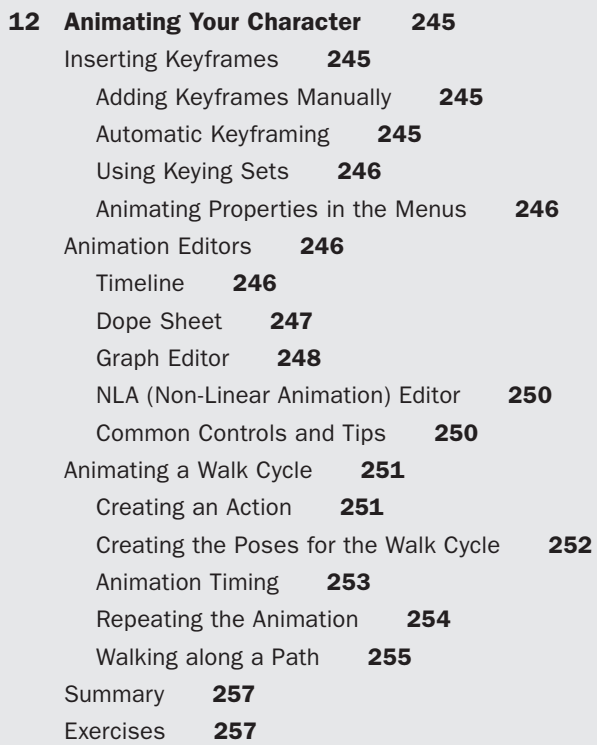

#### **[Part VI Getting the Final Result 259](#page--1-0)**

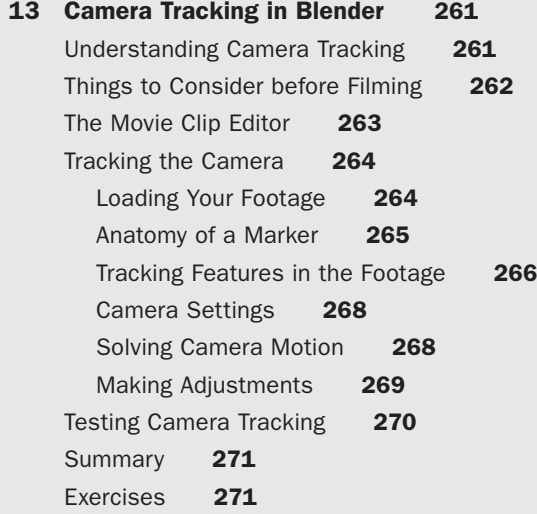

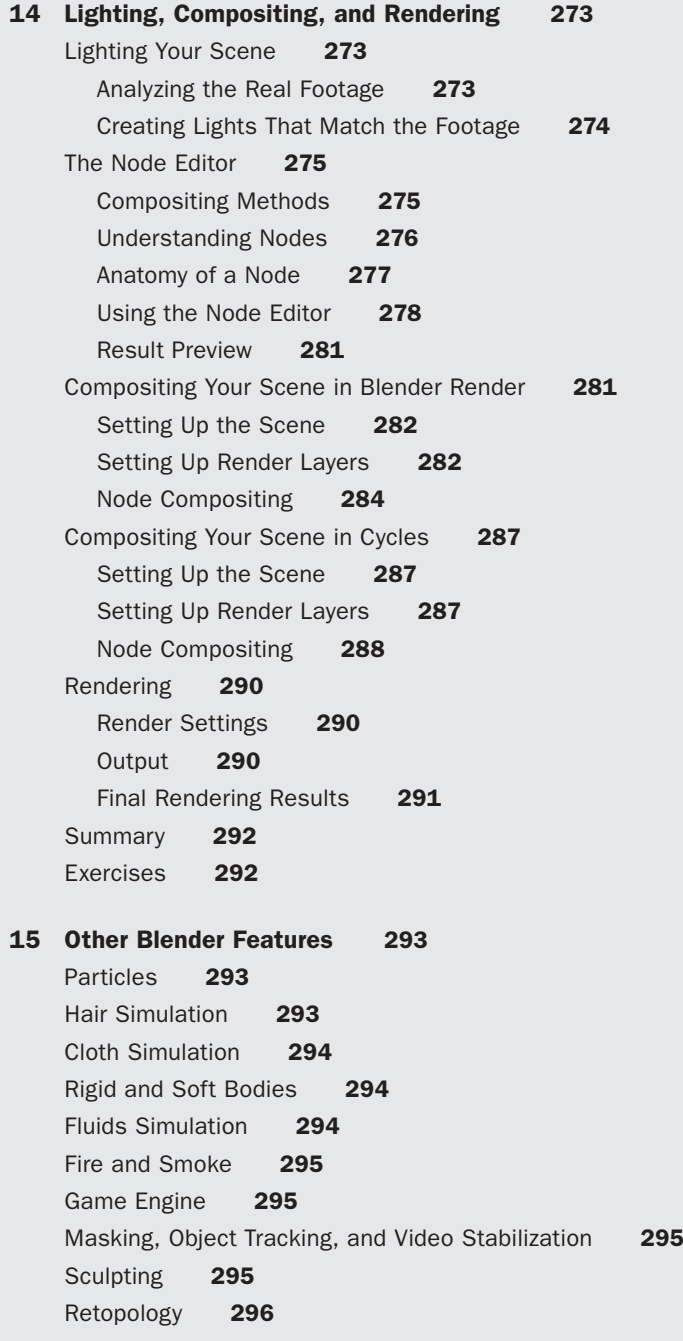

<span id="page-21-0"></span>[Maps Baking](#page--1-2) **296** [Python Scripting](#page--1-0) **297** [Summary](#page--1-19) **297**

 **[Index 299](#page-45-0)**

*This page intentionally left blank* 

# **[Preface](#page-11-0)**

<span id="page-23-0"></span>Creating animated characters is a skill that requires a lot of practice and dedication. It involves a wide variety of very different skills and that's what you're going to learn as you progress through this book's chapters. Let's quickly find out what this book is about and what you can expect from it. Also, if you already have experience creating 3D characters with other software, you've came to the right place, as you'll find some instructions on how to switch between two different programs, which can be frustrating and occasionally even more difficult than learning how to create 3D characters.

### **Welcome!**

Welcome to *Learning Blender: A Hands-On Guide to Creating 3D Animated Characters*. In this book, you'll learn how to use Blender to complete a complex project. The book covers every part of the process so you will understand what is involved in the creation of a 3D character and can decide which part of that process you most enjoy and might want to explore further. In other words, this is not a specialized book that will make you a modeling genius or an expert animator; instead, it will help you understand every part of the animation process. The idea is that once you finish reading this book, you will have the knowledge to take any project from preproduction to the final result.

If you're a freelancer (or want to be), this book is tailored for you because freelancers often get small jobs requiring a great variety of skills. Thus, having basic or medium skills in diverse tasks can be more useful than being very good at just a single specific skill.

If you want to work for a big company and prefer to be specialized, it is also helpful to understand the complete animation process; for example, if you're a modeler but you understand how rigging works, when you create your models you'll be able to identify any possible issues your rigger colleagues may encounter and that will help you make their work easier. When you work on a team, you'll only work on a portion of the project, but if you have some understanding of what the rest of the team's job is, your work will be more valuable to them, and everyone will be happier!

You may already be familiar with Blender and want to learn about 3D character creation. In that case, you can probably skip the first three chapters and go straight to the parts of the book that describe character creation. (Do this only if you're completely sure you understand the basics of Blender.)

Finally, if you just want to get started in this amazing world of 3D animation and jump into a fantastic journey, this book will provide you with detailed insights on how to handle 3D projects. If you've never used 3D software before, don't worry if it initially looks a bit overwhelming—that's normal; the software provides lots of options and unique features that may be unfamiliar to you. While we often tend to be intimidated by what we don't know, if you keep exploring and practicing, you'll soon begin to enjoy the learning process and your results will reflect the effort you've invested. Good luck!

### **Switching from Other 3D Software**

Years ago, I decided to switch to Blender, so I understand what you will encounter. That's why, throughout the book, I share tips about the differences between Blender and other 3D software. I changed to Blender after using commercial software (3ds Max, Maya, and XSI) for years. Back then, when I jumped into Blender (version 2.47), it was not as user friendly as it is now. It's still very unique software and when you open it for the first time, it may look a little alien to you.

Don't worry, it's completely understandable if it doesn't make sense right away—just don't give up! It won't be easy at first. It took me three or four times checking different versions of Blender until I finally decided to go for it and start learning it for good. You'll see "weird" things, like right-click selections (we'll go through this one in the first chapters) or the omnipresent 3D cursor, with apparently no function at all, that you'll always see in a scene.

Also, you'll have to learn a lot of shortcuts. This is what makes the learning curve for Blender very difficult at the beginning, but once you get used to shortcuts, you'll love them because they will allow you to work a lot faster in the long run. For example, before I used Blender, it was difficult for me to work with fewer than three different 3D views on the screen at the same time. Now I work in full screen with only one view, in a much more relaxed way. It's like using the *Expert Mode* in other software all the time!

I've taught a lot of people how to use Blender and have talked with many others who came to Blender from another animation software; what usually happens is that they struggle at first (that's why most people give up and stick to commercial software), but once they understand the basics, they start to love it and are soon devoted to it. They find that a lot of tasks are just easier or faster to do in Blender than they are in other software.

I really encourage you to keep exploring Blender and find out what it has to offer. I've learned to use a lot of different kinds of software and tools, and after repeating the learning process and switching between software several times, I've come to know the methods that work best for me, which I'll share with you. The key to adjusting successfully to change (not only in software, but in any aspect of work or life) is to learn how to *adapt yourself and be flexible*. To some extent, you have to open your mind to allow the new software or work situation to get in. For example, some people might complain that Blender doesn't have a particular tool or that a certain task was easier to accomplish in another type of animation software. Avoid this negative attitude at all costs and *try to understand the new software*, as each type of software has a different philosophy behind its

development and work flow. Complaining is a waste of time and energy you could otherwise invest in something much more useful, like learning how to use the software. *Force yourself to adapt!*

Decide what you're going to do and *set a deadline* for its completion: Begin with an easy project and do the best you can to complete it. That way, whether you have a good result or a bad result, at least you will have finished something. Having a deadline keeps you from drifting around for days and going crazy with small details that make the process too long. Usually, people start playing around with the software without a definite purpose in mind. This will give you a random output rather than a specific result. It won't motivate you and will give you the impression that you can't use this software.

Instead, if you *propose a simple project*, you have a goal to work toward and this will allow you to find and master the tools you need to achieve that goal. Once you finish your project, even if it's not perfect, you will have learned to use some tools and will have a completed project to show for your efforts. This will ultimately motivate you to improve your skills next time with a more complex project that will require you to explore and learn about additional Blender tools.

Keep in mind that the key here is to start learning little by little, taking small steps to keep you motivated. If you start with a large, complex project that involves a lot of different steps, you may encounter problems at some point that will frustrate you. When you work on something small, even if you run into difficulties and the final result isn't perfect, you don't have that much time invested in it, so a less-than-perfect result won't be a big issue. Over time, as you complete a few of these little projects in Blender, you'll have acquired a knowledge base and will understand how the new software works; at that point, you can judge if you're interested in learning more or if you are more comfortable with other software you've used.

There are many types of animation software available and each one is different, so depending on your work, your style, your taste, and your personality, you may prefer one over the other. What is intuitive and comfortable for some people may not be for others. However, if you give this new software a good test drive, maybe you'll encounter some challenges, but you'll also find features you didn't know about that are really cool. In my case, I was very comfortable with 3ds Max, but after trying Blender extensively for a few days (Yes, only a few days—it was very intense, though!), I honestly couldn't go back. Of course, I missed a few tools but, on the other hand, I found Blender's advantages clearly worth it (in my case, anyway), so I've been using it ever since.

I hope this motivates you and encourages you to actually try Blender and give it a chance instead of just opening it and deciding you don't like it because you can't master it in 5 minutes. (I'll bet you didn't master any other software in the first 5 minutes either!) The keys to success with learning a new software are to *develop a project with a feasible goal, set a deadline, and try your best to make it happen!* No excuses, no complaints! Discipline and perseverance are critical elements to your success. While these tips are just guidelines and describe the method I use every time I need to learn new software, it may not be that useful for you or you may find a better approach. But if you don't know where to start and feel discouraged, just try it!

### **How to Use This Book**

This book is divided into five parts to help you to keep track of your progress:

- **Part I, The Basics of Blender (Chapters 1, 2, and 3):** These first chapters will help you understand Blender's features and tools so you can create your first basic scene with it.
- **Part II, Beginning a Project (Chapters 4 and 5):** Before you start any project, you'll need to do some preparation work and start with a design.
- **Part III, Modeling in Blender (Chapters 6 and 7):** You'll learn how to use Blender modeling tools to create a 3D character.
- **Part IV, Unwrapping, Painting, and Shading (Chapters 8, 9, and 10):** In these chapters, you'll learn all the steps to add color and create textures that will improve and define your character's looks.
- **Part V, Bringing Your Character to Life (Chapters 11 and 12):** Creating a skeleton that deforms your 3D character can be tricky. In these chapters, you'll see how to make a skeleton work properly and you'll finally make your character move.
- **Part VI, Getting the Final Result (Chapters 13, 14, and 15):** Once your character can walk, you'll composite it into a real video. For that, you'll need to use Blender's camera tracking tools and compositing nodes. Also, in the last chapter, we'll discuss some additional Blender features and tools.

Of course, you can skip to the parts of the book you're most interested in, but if you're new to Blender, it's recommended that you start from the beginning so you can understand the software before you start with something as complex as the creation of a 3D character. However, if you're already familiar with Blender, you can go ahead and skip the first three chapters and start learning about character creation.

In each chapter, if some basic knowledge is required, I explain it before diving into the real step-by-step process. You'll also find tips and useful shortcuts along the way to help you work faster and more efficiently!

Chapter 1, What You Need to Know about Blender, describes this open-source 3D animation software, the history of its development process, and how it is funded. You don't really need to know this information in order to use Blender, but it's quite interesting and it will give you an overview of some of Blender's strong points and how the software evolved.

Chapter 2, Blender Basics: The User Interface, takes you through the user interface, basic navigation, selection tools, and Blender's innovative nonoverlapping windows system.

In Chapter 3, Your First Scene in Blender, you'll learn how to create a very basic scene that lets you play with the main tools, simple modeling, materials, and lighting. You'll also learn the differences between rendering with Blender Render and Cycles.

After this introduction, you'll start the main project: creating a 3D character. Chapter 4 explains everything you'll need and discusses preproduction and how to get ready for any project. You'll learn that preparation is essential! The reason why I chose to create a character as a project for this book is because this process requires you to use almost every feature of the software to complete the project: modeling, texturing, rigging, animation, rendering, and compositing.

In Chapter 5, you'll learn the character design process. Making some sketches before you start working in 3D is very useful, so when you jump into Blender, you'll have a clear idea of what you want to create.

Chapters 6 and 7 cover Blender 3D modeling tools and the step-by-step process of modeling a character.

In Chapters 8, 9, and 10, you'll unwrap the character, create textures to add some color to your 3D model, and then apply materials to control how the light affects the model's surfaces.

In Chapter 11, I describe rigging, the process of creating a skeleton that deforms the character model and provides you with the controls to pose and move the character intuitively.

Chapter 12 covers animation. You'll learn about the basic animation tools in Blender and make your character walk.

In Chapters 13 and 14, you'll see how to track the camera of a real video and composite your character into a scene, so that you end up with something cool to show your friends, rather than just a character inside Blender.

Chapter 15 concludes the book and describes some additional features of Blender, such as dynamic simulations, particles, and smoke and fire, so that you get an idea of some additional features that Blender provides.

### **Supplemental Material**

Of course, I encourage you to develop your own creations from scratch and to use your own video to track the camera, but if you prefer to follow the book step by step (with the same materials that are used in the book), or if you may want to skip some parts of the book, you'll find all the material you'll need to start from any point in the book in the ancillary materials on the companion website: informit.com/title /9780133886177.

- <sup>n</sup> Blend files with different character-creation levels of progress
- Texture images for the character
- Real video for camera tracking
- $\blacksquare$  Final results files
- <sup>n</sup> Video tutorials for some parts of the book
- PDF of a Blender keyboard shortcut reference

With no more hesitation . . . let's start learning!

*This page intentionally left blank* 

# **[Acknowledgments](#page-11-0)**

<span id="page-29-0"></span>While the author of a book usually takes most of the credit, a lot of people are needed to make the book a reality. Thanks to Laura Lewin, Olivia Basegio, and Elizabeth Ryan, who have patiently been with me during the whole process and have helped me with everything I needed. Thanks to Michael Thurston and Deborah Thompson, who did a great job of cleaning up my nonnative English and making sure that everything I wrote was consistent and made sense. Thanks to Daniel Kreuter, Mike Pan, and Tim Harrington, who did an amazing job reviewing the manuscript and providing very valuable feedback that definitely made the final result a lot better. Thanks to everyone else at Addison-Wesley who worked to make it possible for you to have this book in your hands.

Of course, this wouldn't be possible without the work of the Blender Foundation, Ton Roosendaal, all the Blender developers, and the amazing Blender community. Thanks, everyone.

Special thanks to the *Luke's Escape* team, which I'm honored to be a part of, as the image featured in this book's cover is the result of their work for the short film that they allowed me to use here. Thank you!

*This page intentionally left blank* 

# **[About the Author](#page-11-0)**

<span id="page-31-0"></span>**Oliver Villar**, born in Galicia, Spain, in 1987, has been drawing since he was a kid. His interest in art brought him into 3D, which he's been studying since 2004. He used different commercial 3D software before discovering Blender in 2008. Since then, he has used Blender professionally as a 3D designer and tutor. In 2010, he funded blendtuts.com, a website devoted to offering quality Blender training videos to the community. Currently, he's working as the co-director of *Luke's Escape*, a 3D animated short film made with Blender.

*This page intentionally left blank* 

# <span id="page-33-0"></span>*[Learning Blender](#page-11-0)* **Ancillaries**

Here is a list of the bonus resources available to you. You can download the files from the companion website: informit.com/title/9780133886177. Click the Register Your Product link to gain access to the content.

These videos show the result of the project you will create (making an animated 3D character and integrating it with a real video) in two different resolutions (HD and Full HD).

Project Result 720p.mp4 (HD) Project Result 1080p.mp4 (Full HD)

**Video tutorials** (Blender Video tutorials help you get started with Blender and cover in a more visual way some of the topics explained in the book. Total Running Time: 5+ Hours):

01\_Blender's Interface.mp4 02\_3D Navigation.mp4 03\_User Preferences.mp4 04\_Selections.mp4 05\_Object Manipulation.mp4 06\_Your First Scene.mp4 07\_Your First Render (Blender Render).mp4 08\_Your First Render (Cycles).mp4 09\_Modeling Basics I.mp4 10\_Modeling Basics II.mp4 11\_Modeling a Face.mp4 12\_Rigging a Leg.mp4 13\_Skinning.mp4 14\_Facial Rig.mp4 15\_Camera Tracking.mp4 16\_Compositing.mp4

**Blender Files** (character-creation Blender files at different stages of the process so readers can analyze them or start to work at any point of the book, without having to start from scratch):

01\_eyeball.blend 02\_eyeballs.blend

03\_face\_model.blend 04\_torso\_model.blend 05\_legs\_model.blend 06\_boots\_model.blend 07\_hands\_model.blend 08\_cap\_model.blend 09\_hair\_model.blend 10\_details\_model.blend 11\_unwrapping.blend 12\_texturing.blend 13\_shading\_bi.blend 13\_shading\_cycles.blend 14\_skeleton\_bi.blend 14\_skeleton\_cycles.blend 15\_skinning\_bi.blend 15\_skinning\_cycles.blend 16\_jim\_final\_rig\_bi.blend 16\_jim\_final\_rig\_cycles.blend 17\_walk\_animation\_bi.blend 17\_walk\_animation\_cycles.blend 18\_camera\_tracking\_bi.blend 18\_camera\_tracking\_cycles.blend 19\_compositing\_bi.blend 19\_compositing\_cycles.blend jim\_cool\_animation\_example.blend

**Resources** (designs, reference images, textures, and real video):

01 Character Designs: 01 Sketches: Body Sketches.jpg Color Tests.jpg Final Silhouettes.jpg Head Sketches.jpg Refined Design.jpg Rough Design.jpg Silhouettes.jpg 02\_References: Body Back Reference.jpg Body Front Reference.jpg Body Size Reference.jpg Head Back Reference.jpg

 Head Front Reference.jpg Head Side Reference.jpg Body Views.jpg Face Views.jpg 02 Character Textures: base\_texture.png jim\_diffuse.png jim\_hardness.png jim\_roughness.png jim\_specular.png jim\_textures.psd uvs.png 03\_Footage: Real Footage.mp4

#### **Extras:**

Jim Illustration Time-Lapse.mp4 Jim Illustration.jpeg Blender Keyboard Shortcuts Reference.pdf Blender Keyboard Shortcuts Reference.jpg

*This page intentionally left blank* 

*This page intentionally left blank* 

4

# <span id="page-38-0"></span>**[Project Overview](#page-12-0)**

<span id="page-38-2"></span><span id="page-38-1"></span>Every project has different steps you need to follow in order to be successful. The order in which you proceed through the steps to reach the final result can be called the "workflow" or "pipeline." In this chapter, you'll learn about the process you will follow throughout the rest of the book to create a character from scratch. You'll gain basic knowledge about how you can divide any project into stages and execute it. In the next section, you'll learn about the three main stages that a project goes through.

### **[The Three Stages of a Project](#page-12-0)**

Usually, any project in 3D, graphics, or video goes through three different stages: preproduction, production, and postproduction.

#### **Preproduction**

Preproduction is everything that happens before the actual production of a project, such as preliminary sketches, ideas, designs, and planning. It's probably the most crucial stage of any project, and a lot of amateur projects fail because of the lack of good preproduction. (Some projects don't have any preproduction at all!)

When you plan and organize what you will need to do to complete a project, chances are you're going to be better prepared for what's to come. If you skip preproduction and jump right into production because you can't wait to see the results, you'll likely encounter unexpected problems and issues you didn't anticipate. You'll have to redo a lot of work and lose lots of time or, in the worst-case scenario, you'll give up.

Good planning allows you to anticipate any possible problems before they actually happen and this way you can prevent them from occurring. If you run into something you don't know how to do, you can make some quick, basic tests to find a solution *before* you get far enough into the project to discover that it doesn't work.

As a result of this preparation, the actual work during production will be a lot faster, easier, and straight to the point, as you'll already know how to proceed. Keep in mind

<span id="page-39-0"></span>that even with a good preproduction stage, you will still run into issues. This is how it goes, but at least a lot of those issues will be handled before they become bigger problems, so the more preparation, the better.

There is another important advantage to preproduction: it can motivate you during the production stage. When you think about everything you'll have to do and then define the process step by step, it suddenly gets easier because you don't have a *big* project before you, but instead you have a list of small and manageable tasks. You'll go through this list, keeping track of your progress, and you'll always know what you have done so far, what you still need to do, and what may be missing.

There is a popular phrase that sums up preproduction pretty well: *"Think twice, work half.*" A great result doesn't come from working harder, but from working more efficiently. You need to think of efficient ways to work. Usually, you'll discover them only after you've done something wrong, but that's when you learn and gain valuable experience!

#### **Production**

Once you have everything planned for a project, it's time to start with the actual job, which is production. In a movie, for example, production would be the stage of the project in which the sets are built and the scenes are filmed with the actors and props in place as planned during preproduction. Thorough preproduction will help you complete production more easily and in a more straightforward process.

Production is probably the hardest stage of a project because it's the point of no return. After production is completed, it's very difficult to change things. Let's say you're building a house; during preproduction, it's very easy to change the design of the house using a computer or an architectural drawing, but it's really difficult and timeconsuming to make changes once the walls are in place!

That's why preproduction is crucial: it helps you make sure you're not going to make mistakes while you're developing the final product. Production is difficult enough; there are a lot of challenges and it's impossible to predict every possible problem that might arise until you're actually making the product, so any preparations you can make to smooth out the process helps a lot.

#### **Postproduction**

Postproduction is everything that happens between production and the final result. It's like putting the finishing touches on a new house with details such as painting the walls and adding interior decoration. In a movie, it would be the stage in the process in which you add the final visual effects and retouch what was filmed during production.

Depending on the project, postproduction can be easy or hard, simple or complex, and it can involve just minor details or something really important. Postproduction is when you actually decide how the finished project will look.

Suppose you film two actors having a conversation inside a room. During postproduction, you can color correct the scene, switch it from day to night, change what will <span id="page-40-1"></span><span id="page-40-0"></span>be seen through a window, blur things out, zoom in, or even add a new character! The possibilities are endless and they will define what people will see when you release your image, video, film, or whatever your project may be.

## **[Defining the Stages](#page-12-0)**

Now you know the three main stages that a project goes through, but it's very important to know where each stage ends and the next one starts, as each project is different. Let's study some examples to understand these differences better.

#### **A Film without Visual Effects**

Today, almost every single film has some visual effects. However, let's consider a film that doesn't have any visual effects. This will help you understand the basic process of film production, and then we'll discuss some different production options.

#### **Note**

Remember that visual effects are not just explosions, spaceships, aliens, or monsters. There are a lot of visual effects (commonly referred to as invisible effects) that are much more subtle and you may not notice them while you're watching a film. Set-extensions, background replacements or set cleaning, for example, are present in almost every single movie you watch and they are also visual effects.

During preproduction, the filmmakers create the film's script and decide what will be the climax moments (and maybe even film them to test whether they really work). Every film goes through storyboarding, the process of making quick drawings to define where the cameras will be positioned and what will happen on each shot, so the production team can plan each shot, see what they'll need on set, know what type of lenses to use in the camera, and identify where the actors will be positioned. Then, the filmmakers search for the locations where they're going to film the scenes. They also have to create the costumes the actors will wear and all the props they'll have to interact with. Then the filmmakers cast the actors and all of the extras who will appear in the film. Finally, the filmmakers must assemble the technicians who will film the movie and manage all the equipment, build the sets, and so forth. Usually, composers begin to develop the music at this stage so that a rough edit of the film can be made using the storyboard and the timing of each shot can be defined.

Everything is now ready to start filming, so production begins. At this point, the actors already know the script and the team knows what they need to do on each shot and what has to appear on camera. Production is usually not a very long process; because all aspects of the project were organized during preproduction, the production stage (the most expensive stage) is as short as possible. When production is completed, the movie has been filmed according to the decisions made during preproduction about where, when, how, and with whom.

<span id="page-41-0"></span>Once filming is completed, postproduction can begin. The film must be edited at this point, perhaps by using some color correction to make a scene look more vivid, warm, or cold, depending on the feeling the director wants each scene to convey to the audience. Perhaps the director decides that a shot would work better if the main actor's face were closer, so the video editor zooms in a little. Suppose the name of a business appears in the background and the director doesn't want it to be recognizable; some simple visual effects can remove it or replace it with the name of another business that will pay the filmmakers for advertising! This is the point at which the last retouches are added to the film, the complete soundtrack and all the sound effects are included, and the final result is achieved.

#### **A Visual Effects Film**

Let's now analyze the differences that a film with complex visual effects would have compared to the previous example.

During preproduction, the production team would need to think about what visual effects to use, how they're going to be filmed, and what will be required to create them. Generally, the visual effects team works very closely with the director during preproduction to see what's possible, what's not possible, and how the effects will be achieved. (Usually, almost anything is possible in visual effects; it just may be way too expensive for a particular film's budget.)

During production, the visual effects team may need to film some shots in special ways, using green screens or using markers or puppets the actors can interact with so that later the team can add an animated character to that scene. Lighting in the sets has to be measured and recorded, so the team can simulate it later in the 3D world to make it match the lighting on the real set. Some effects like explosions may need to be filmed separately so they can later be integrated with the footage of the actors.

After the movie has been filmed, it's time to begin the postproduction stage, but because this film involves visual effects, the line between production and postproduction tends to blur and sometimes these stages actually overlap. The visual effects artists probably work on some shots even before production begins so that during filming, all the different elements that comprise a scene will fit together seamlessly.

The visual effects team has its own preproduction, production, and postproduction stages. They plan the specific effects and determine how a shot will be accomplished; then they proceed to production and work to create the elements of the visual effects, and finally combine those elements, adjusting colors, shapes, textures, and so forth.

#### **An Animated Film**

The stages of an animated film are even more difficult to distinguish, as the entire film is computer-generated, the line between production and postproduction is not so clear.

During preproduction, all aspects of the film are planned and designed as usual, but then production and postproduction tend to overlap because every aspect of these stages happens in the 3D software. Usually, it's easier to divide the stages, with <span id="page-42-1"></span><span id="page-42-0"></span>production creating the action (developing characters, sets, and animation), and postproduction creating the effects such as water, splashes, particles, cloth, dust, smoke, fire, explosions and other simulations. Then, the final compositing will bring all these diverse elements together.

#### **A Photograph**

Yes, even something as simple as a photograph can be divided into the three production stages. Even if photographers are not conscious of it, they're performing the stages of production with their own photos.

First, photographers complete the preproduction stage by thinking about what they're going to shoot and where. During production, they must go to the location, pose the subject, and finally take the photo. Then, even using a smart phone, they can do some postproduction work such as adding an aging effect to the photo, or increasing its contrast, or maybe even changing it to black and white.

## **[A Character-Creation Plan](#page-13-0)**

Now that you have a better understanding about the three main stages of a project, let's define the process you'll follow throughout the remainder of this book to create a complete 3D-animated character.

#### **Preproduction**

A character-creation process starts, of course, with a character design.

**• Designing:** Make some drawings to define what the character will look like, what clothes it will wear, and what features might suggest its personality.

#### **Production**

This stage can be rather complex and extensive because it's the main part of the process in which you go from the design to the completed character.

- **n** Modeling: Model the 3D character in Blender following the design you created in the preproduction stage.
- **Unwrapping:** Turn the 3D model into a two-dimensional mesh internally so you can project a 2D image texture on it.
- **Texturing:** Paint the textures for the various aspects of the 3D model's surface, such as clothing textures, skin, hair color, and so forth.
- **Shading:** Take texturing a step further by creating materials that will define the surface properties of your character, such as how reflective or shiny they will be, or whether they will be rough or smooth.
- <span id="page-43-2"></span>**Rigging:** Add a skeleton to your character and define how it will work and how it will control the character.
- **Animating:** Pose the character using keyframes at different times of an animation to make the character perform an action such as walking or running.
- **Video recording:** Record a video into which you'll place your character later.

#### <span id="page-43-0"></span>**Postproduction**

<span id="page-43-1"></span>Once the character is finished, there is still some work to do to make it look pleasing or to put it into a scene.

- **Camera tracking:** Simulate a camera's tracking in the actual footage you record so you end up with a camera in the 3D world that will move similarly to a real camera and allow you to insert 3D elements into your video.
- **Lighting:** Add lighting to your scene to make the lights and shadows fit the video you recorded during the production phase. The addition of lighting is usually part of the production stage, but because this project's main goal is the creation of a character, this time lighting will be part of postproduction.
- **Rendering:** Convert the 3D scene into a 2D image with shadows and lighting.
- **Compositing:** Take the video and the 3D objects, combine them, and make any necessary adjustments to them so they fit together and look realistic.

### **[Summary](#page-13-1)**

Now you have an idea of the process you're going to go through to create your own animated character and you understand the three main stages of every project. Preproduction is especially important and you have to keep that in mind for future projects. A lot of people fail even after significant planning and preparation, so imagine the probability of failing if you don't make thoughtful preparations and design choices in preproduction. Almost every professional 3D artist has gone through this process and understands the importance of preparing and organizing projects beforehand. Take advantage of learning from their experiences!

Now you're ready to start working on the actual project!

### **[Exercises](#page-13-1)**

- 1. Take any movie that you like and imagine how it would be divided into preproduction, production, and postproduction.
- 2. Have you ever had a project fail? Analyze where you failed and think about how you'd do the project differently using the three stages discussed in this chapter.

*This page intentionally left blank* 

# **[Index](#page-21-0)**

<span id="page-45-0"></span>\* (asterisk), unsaved change indicator, [171](#page--1-20) 2D cursor, UV/Image Editor, [149, 150](#page--1-20) 3D cursor depth option, [25](#page--1-20) description, [24–25](#page--1-20) posing characters without skeletons, [123](#page--1-20) 3D models, unwrapping into 2D. *See* Unwrapping. 3D objects, compositing with real footage. *See* Camera tracking. 3D scenes, converting to 2D. *See* Rendering. 3D View description, [12](#page--1-20) illustration, [13](#page--1-20) selecting, [23, 151](#page--1-20) 3D View, navigating camera movement, [17, 19](#page--1-20) flying though a scene, [18–19](#page--1-20) hiding/showing selections, [18](#page--1-20) perspective/orthographic views, switching, [18](#page--1-20) point of view, [17, 18](#page--1-20) recommended prerequisites, [17](#page--1-20) walking around a scene, [18](#page--1-20) 3D View, navigation controls Camera View, [18](#page--1-20) Fly Mode, [18–19](#page--1-20) Global View/Local View, [18](#page--1-20) Orbit, [17](#page--1-20) Pan, [17](#page--1-20) Perspective/Orthographic Switch, [18](#page--1-20) Predefined Views, [17](#page--1-20) View Selected, [17](#page--1-20)

Walk Mode, [18](#page--1-20) Zoom, [17](#page--1-20) 3D View, screen elements Camera, [14](#page--1-20) Collapse Menu button, [14,](#page--1-20)  [16](#page--1-20) Default cube, [14–15](#page--1-20) Drawing Method selector, [14, 16](#page--1-20) Editor Selector, [14, 16](#page--1-20) Editor's Menu, [14, 16](#page--1-20) Global/Local Layers Constraint button, [14, 17](#page--1-20) Grid, [14–15](#page--1-20) Header, [14, 16](#page--1-20) Interaction Mode, [14, 16](#page--1-20) Lamp, [14–15](#page--1-20) Operator panel, [14](#page--1-20) Panels, [14–16](#page--1-20) Pivot Selector, [14, 16](#page--1-20) Preview Renders, [14, 17](#page--1-20) Properties Region, [14–15](#page--1-20) Scene Layers, [14, 16](#page--1-20) Snapping selector, [14, 17](#page--1-20) Tabs, [14](#page--1-20) Tools Region, [12–14](#page--1-20) Transform Manipulators, [14,](#page--1-20)  [16](#page--1-20) View name, [13–14](#page--1-20)

#### **A**

Action Editor, [248](#page--1-20) Add menu, Node Editor, [280](#page--1-20) Add Shader, [200](#page--1-20) Add-ons, managing, [20](#page--1-20) Addons tab, [25](#page--1-20) Aligning 3D Cursor, [25](#page--1-20) active quads, [153](#page--1-20) the camera, [269–270](#page--1-20) objects to the surface, [25](#page--1-20) reference images, [102](#page--1-20)

Animated films, project stages, [54–](#page-41-0)[55](#page-42-1) Animating a walk cycle computer requirements, [251](#page--1-20) creating an action, [251–252](#page--1-20) creating poses, [252–253](#page--1-20) repeating the animation, [254–255](#page--1-20) timing the animation, [253–254](#page--1-20) walking along a path, [255–256](#page--1-20) Animating characters. *See also* Character creation; Modeling; Rigging characters. character creation, [56](#page-43-2) inserting keyframes, [245–246](#page--1-20) Animation curves displaying, [22](#page--1-20) editing, [248–249](#page--1-20) Animation editors Action Editor, [248](#page--1-20) common controls and tips, [250–251](#page--1-20) Dope Sheet, [247–248](#page--1-20) Graph Editor, [248–249](#page--1-20) NLA (Non-Linear Animation) Editor, [250](#page--1-20) Timeline, [246–247](#page--1-20) Animations editing, [22](#page--1-20) exporting an image sequence, [290](#page--1-20) saving as video, [290](#page--1-20) timing, [22](#page--1-20) Anisotropic BSDF shader, [199](#page--1-20) Anisotropic shine, [199](#page--1-20) Appearance, character creation, [59–60](#page--1-20) Areas, [19](#page--1-20) Armature modifier, [230](#page--1-20)

Armatures, rigging creating, [211](#page--1-20) definition, [209](#page--1-20) Edit Mode, [213](#page--1-20) manipulating bones, [211–213](#page--1-20) Object Mode, [213](#page--1-20) Pose Mode, [213](#page--1-20) Arms modeling. *See* Modeling torso and arms. rigging, [221–222](#page--1-20) Asterisk (\*), unsaved change indicator, [171](#page--1-20) Auto Save Temporary Files, [27](#page--1-20) Average Islands, [165](#page--1-20)

#### **B**

Backdrop, [281](#page--1-20) Backing up data automatically, [27](#page--1-20) saving different versions of a file, [47](#page--1-20) Backpack, modeling, [121–123](#page--1-20) Badges, modeling, [142](#page--1-20) Baseball cap, modeling, [133–136](#page--1-20) Belt, modeling, [124–125](#page--1-20) Bevel tool, [79](#page--1-20) Bevels, [79](#page--1-20) *Big Buck Bunny*, [6](#page--1-20) Bisect tool, [79–80](#page--1-20) .blend files, [47](#page--1-20) Blender commercial use of, [5](#page--1-20) description, [3–4](#page--1-20) official Web site, [11](#page--1-20) Blender community, [8–9](#page--1-20) Blender Foundation creator of, [6](#page--1-20) description, [7–9](#page--1-20) head of, [7](#page--1-20) Blender Institute creator of, [6](#page--1-20) description, [7–9](#page--1-20) Blender Render, compositing node compositing, [284–287](#page--1-20) Render Layers, [282–284](#page--1-20) scene setup, [282](#page--1-20) separating objects from their shadows, [282–284](#page--1-20) Blender Render, description, [41–42](#page--1-20)

Blender Render, materials base color, setting, [185](#page--1-20) comparing two materials, [184](#page--1-20) description, [42–43,](#page--1-20) [182](#page--1-20) Diffuse panel, [185](#page--1-20) gradients, [185](#page--1-20) listing currently applied materials, [184](#page--1-20) Material tab, [184–186](#page--1-20) Mirror panel, [186](#page--1-20) Options panel, [186](#page--1-20) Preview panel, [185](#page--1-20) previewing materials, [185](#page--1-20) renaming materials, [185](#page--1-20) rendering particles, [186](#page--1-20) rubber effects, [186](#page--1-20) saving, [186](#page--1-20) Shading panel, [185](#page--1-20) Shadow panel, [186](#page--1-20) shadows, [186](#page--1-20) shine: color, intensity, and hardness, [185](#page--1-20) skin effects, [186](#page--1-20) Specular panel, [185](#page--1-20) Strand panel, [186](#page--1-20) Subsurface Scattering panel, [186](#page--1-20) surface reflectivity, [185–186](#page--1-20) transparency, [185](#page--1-20) Transparency panel, [185](#page--1-20) Blender Render, shading adding basic materials, [190–191](#page--1-20) adding multiple materials, [191–193](#page--1-20) eyes, [193–194](#page--1-20) hair, [193–194](#page--1-20) materials, [183–186](#page--1-20) refining materials, [193–194](#page--1-20) rendering, [196–197](#page--1-20) setup, [189–190](#page--1-20) textures, controlling material properties, [194–195](#page--1-20) Blender Render, textures colors, changing, [188](#page--1-20) Colors panel, [188](#page--1-20) creating textures, [188](#page--1-20) cropping images, [188](#page--1-20) Current Texture panel, [188](#page--1-20) Image Mapping panel, [188](#page--1-20) Image panel, [188](#page--1-20) Image Sampling panel, [188](#page--1-20) Influence panel, [189](#page--1-20) influencing channels, [189](#page--1-20)

layers, [188](#page--1-20) listing the current selection, [187](#page--1-20) loading textures, [188](#page--1-20) mapping images onto objects, [188](#page--1-20) Mapping panel, [188](#page--1-20) offsetting images, [188](#page--1-20) Preview panel, [188](#page--1-20) previewing, [188](#page--1-20) repeating images, [188](#page--1-20) resizing images, [188](#page--1-20) sampling images, [188](#page--1-20) Texture tab, [187](#page--1-20) Textures list panel, [188](#page--1-20) Blender Units, [15](#page--1-20) Blender User Preferences. *See also* User Preferences window. 3D cursor depth option, [25](#page--1-20) accessing, [26](#page--1-20) Addons tab, [25](#page--1-20) aligning objects to the surface,  $25$ editing, options for, [25](#page--1-20) Editing tab, [26](#page--1-20) extensions, managing, [26](#page--1-20) file paths, defining, [26](#page--1-20) File tab, [27](#page--1-20) Input tab, [26](#page--1-20) Interface tab, [26](#page--1-20) keyboard shortcuts, editing, [27](#page--1-20) linking to external software, [27](#page--1-20) performance options, [27](#page--1-20) saving files, [27](#page--1-20) System tab, [27](#page--1-20) Themes tab, [27](#page--1-20) user interface color schemes, creating, [27](#page--1-20) user interface settings, [26](#page--1-20) Blur brush, [232](#page--1-20) Bone Constraints, [214](#page--1-20) Bones, rigging adding constraints, [213,](#page--1-20)  [214–215](#page--1-20) adjusting, [224–225](#page--1-20) assigning weights to, [230–233](#page--1-20) chaining, [212](#page--1-20) color coding, [225–226](#page--1-20) control bones, [209](#page--1-20) controlling orientation of, [212–213](#page--1-20) creating, [212, 213](#page--1-20) defining a hierarchy of, [212](#page--1-20)

definition, [209](#page--1-20) deform bones, [209](#page--1-20) deformer bones, selecting, [229–230](#page--1-20) deleting, [213](#page--1-20) dividing, [213](#page--1-20) duplicating, [212](#page--1-20) editing, [213](#page--1-20) grouping, [225-226](#page--1-20)  helper bones, [209–210](#page--1-20) hiding/unhiding, [213](#page--1-20) layering, [226–228](#page--1-20) manipulating, [211–213](#page--1-20) merging, [213](#page--1-20) mirroring, [224,](#page--1-20) [232,](#page--1-20) [233–234](#page--1-20) mirroring changes, [212](#page--1-20) moving, [232](#page--1-20) naming, [212](#page--1-20) naming conventions, [223–224](#page--1-20) posing, [213](#page--1-20) rotating, [232](#page--1-20) scaling, [232](#page--1-20) selecting, [212](#page--1-20) switching direction, [213](#page--1-20) Boots, modeling, [127–129](#page--1-20) Box modeling, [99](#page--1-20) Box selection, [23](#page--1-20) Branches of Blender, [8](#page--1-20) Bridge Edge Loops tool, [80–81](#page--1-20) Bridge tool, [94](#page--1-20) Bridging, [94–95](#page--1-20) Brushes, [168–169.](#page--1-20) *See also* Editors; Tools. Bump channel, [181](#page--1-20)

#### **C**

Camera moving in scenes, [45](#page--1-20) moving parallel to the view. *See* Panning. orbiting, [17, 19](#page--1-20) panning, [17,](#page--1-20) [19](#page--1-21) rotating around the scene. *See* Orbiting. zooming and centering, [17](#page--1-20) zooming in and out, [17](#page--1-20) Camera, in 3D View, [14](#page--1-20) Camera motion, solving, [268–269](#page--1-20) Camera tracking aligning the camera, [269–270](#page--1-20) camera settings, [268](#page--1-20) character creation, [56](#page-43-2)

description, [261–262](#page--1-20) fast movement, [263](#page--1-20) loading your footage, [264–265](#page--1-20) memory requirements, [265](#page--1-20) Movie Clip Editor, [263](#page--1-20) parallax, [262](#page--1-20) pattern area, [265](#page--1-20) pattern orientation, [266](#page--1-20) perspective detection, [262](#page--1-20) perspective shift, [262](#page--1-20) preparation for, [262–263](#page--1-20) search area, [265–266](#page--1-20) solving camera motion, [268–269](#page--1-20) static features, [263](#page--1-20) testing, [270–271](#page--1-20) tracked frames, [266](#page--1-20) trackers. *See* Camera tracking, markers. zooming, [263](#page--1-20) Camera tracking, markers creating, [266–267](#page--1-20) description, [265–266](#page--1-20) modifying settings, [266–268](#page--1-20) tracking, [266–268](#page--1-20) Camera View, [18](#page--1-20) Cap, modeling, [133–136](#page--1-20) Chaining bones, [212](#page--1-20) Chamfers, [79](#page--1-20) Channels, [181,](#page--1-20) [189](#page--1-21) Character creation. *See also* Animating characters; Modeling; Rigging characters. animating, [56](#page-43-2) appearance, [59–60](#page--1-20) camera tracking, [56](#page-43-2) character reference images, [68–69](#page--1-20) color, [66](#page--1-20) compositing, [56](#page-43-2) context, [58–59](#page--1-20) details, [64–65](#page--1-20) lighting, [56](#page-43-2) modeling, [55](#page-42-1) personality, [58](#page--1-20) postproduction, [56](#page-43-2) preproduction, [55](#page-42-1) production, [55–](#page-42-1)[56](#page-43-2) rendering, [56](#page-43-2) rigging, [56](#page-43-2) shading, [55](#page-42-1) silhouettes, [60–61](#page--1-20) style, [59](#page--1-20)

texturing, [55](#page-42-1) unwrapping, [55](#page-42-1) video recording, [56](#page-43-2) Character creation, design base design, [61–62](#page--1-20) final design, [66](#page--1-20) head design, [63](#page--1-20) other design methods, [69–70](#page--1-20) in preproduction, [55](#page-42-1) refining the design, [65](#page--1-20) Character reference images, [68–69](#page--1-20) Circle tool, [94](#page--1-20) Clear Seam option, [152, 153](#page--1-20) Cloth, simulating, [294](#page--1-20) Collapse Menu button, [14,](#page--1-20) [16](#page--1-20) Color base, setting, [185](#page--1-20) character creation, [66](#page--1-20) filling images with, [169](#page--1-20) main, setting, [43](#page--1-20) surface, [181](#page--1-20) textures, changing, [188](#page--1-20) Color coding bones, grouping, [225–226](#page--1-20) Colored surfaces, shading, [199](#page--1-20) Colors panel, [188](#page--1-20) Combining shaders, [200](#page--1-20) Commercial software, [4–5](#page--1-20) Communicator, modeling, [141](#page--1-20) Comparing two materials, [184](#page--1-20) Compositing character creation, [56](#page-43-2) previewing, [22](#page--1-20) Compositing in Blender Render node compositing, [284–287](#page--1-20) Render Layers, [282–284](#page--1-20) scene setup, [282](#page--1-20) separating objects from their shadows, [282–284](#page--1-20) Compositing in Cycles node compositing, [288–290](#page--1-20) Render Layers, [287–288](#page--1-20) scene setup, [287](#page--1-20) Compositing methods, Node Editor, [275–276](#page--1-20) Compositing nodes in Blender Render, [284–287](#page--1-20) in Cycles, [288–290](#page--1-20) Computer graphics. *See* Procedural textures. Computer requirements for animation, [251](#page--1-20)

Configuring. *See* User preferences. Connect tool, [81](#page--1-20) Connected option, [76](#page--1-20) Connecting nodes, [280–281](#page--1-20) UVs, [160–161](#page--1-20) Connections, nodes, [278](#page--1-20) Constraints, adding to bones, [213,](#page--1-20)  [214–215](#page--1-20) Constraints, rigging adding, [213, 214–215](#page--1-20) Bone Constraints, [214](#page--1-20) definition, [210](#page--1-20) Object Constraints, [214](#page--1-20) Contact shadows, [181](#page--1-20) Context, character creation, [58–59](#page--1-20) Control bones, [209](#page--1-20) Copying. *See* Duplicating. Create New Image option, [149–150](#page--1-20) Creating animated characters. *See* Animating characters; Character creation; Modeling; Rigging characters. animation actions, [251–252](#page--1-20) animation poses, [252–253](#page--1-20) armatures, [211](#page--1-20) bones, [212, 213](#page--1-20) camera tracking markers, [266–267](#page--1-20) custom shapes, [241–242](#page--1-20) eyeballs, [103–104](#page--1-20) node trees, [21](#page--1-20) nodes, [279–280](#page--1-20) objects, [29–30](#page--1-20) shape keys, [236–237](#page--1-20) skeletons, [211](#page--1-20). *See also* Rigging, skeletons. textures, [188](#page--1-20) UVs automatically, [153](#page--1-20) workspaces, [20](#page--1-20) Cropping images, [188](#page--1-20) Cube Projection, [153](#page--1-20) Cube projections, unwrapping, [153](#page--1-20) Current Texture panel, [188](#page--1-20) Current UV Map, [149, 151](#page--1-20) Cursor Depth operation, [25](#page--1-20) Curve tool, [94](#page--1-20) Custom shapes, rigging, [210,](#page--1-20)  [241–242](#page--1-20)

Customizing. *See* User preferences. Cycles description, [41–42](#page--1-20) Diffuse option, [43](#page--1-20) Emission option, [43](#page--1-20) Glass option, [43](#page--1-20) glass surface, [43](#page--1-20) Glossy option, [43](#page--1-20) light emission, [43](#page--1-20) lights, [44](#page--1-20) main color, [43](#page--1-20) materials, [43, 182, 197–199](#page--1-20) Mix option, [43](#page--1-20) mixing shaders, [43](#page--1-20) reflectivity, [43](#page--1-20) rendering, [46–47](#page--1-20) shadowing, [44](#page--1-20) shine, [43](#page--1-20) transparency, [43](#page--1-20) Transparent option, [43](#page--1-20) Cycles, compositing node compositing, [288–290](#page--1-20) Render Layers, [287–288](#page--1-20) scene setup, [287](#page--1-20) Cycles, shading advanced shading, [202–203](#page--1-20) basic shading, [199, 201](#page--1-20) current selection, displaying, [197](#page--1-20) Displacement panel, [199](#page--1-20) increasing mesh detail, [199](#page--1-20) loading textures, [200](#page--1-20) Material tab, [197–199](#page--1-20) materials, [197–199](#page--1-20) Preview panel, [198](#page--1-20) previewing, [198](#page--1-20) rendering, [203–204](#page--1-20) Settings panel, [199](#page--1-20) shaders, selecting, [198](#page--1-20) Surface panel, [198](#page--1-20) Volume panel, [198–199](#page--1-20) volumetric effects, [198–199](#page--1-20) Cylinder Projection, [153](#page--1-20) Cylinder projections, unwrapping, [153](#page--1-20)

#### **D**

Datablocks, [34–36](#page--1-20) Default cube deleting, [14–15](#page--1-20) description, [14–15](#page--1-20) illustration, [14](#page--1-20) Default cube, [14–15](#page--1-20)

Deform bones, [209](#page--1-20) Deformer bones, selecting, [229–230](#page--1-20) Deforming eyeballs with lattices, [104–105](#page--1-20) Delete tool, [81–82](#page--1-20) Deleting bones, [213](#page--1-20) default cube, [14–15](#page--1-20) edges, [81–82](#page--1-20) faces, [81–82](#page--1-20) objects, [29](#page--1-20) vertices, [81–82](#page--1-20) Depth of field, 3D View, [14](#page--1-20) Designing characters. *See* Animating characters; Character creation; Modeling; Rigging characters. Diffuse BSDF shader, [199](#page--1-20) Diffuse Color channel, [181](#page--1-20) Diffuse option, [43](#page--1-20) Diffuse panel, [185](#page--1-20) Disable option, [76](#page--1-20) Displacement panel, [199](#page--1-20) Display panel, [149–150](#page--1-20) Dissolve tool, [81–82](#page--1-20) Dissolving edges, faces, and vertices, [81–82](#page--1-20) Dividing, bones, [213](#page--1-20) Dope Sheet, [22, 247–248](#page--1-20) Downloading, Blender, [11](#page--1-20) Dragging elements. *See* Proportional Editing. Drawing Method selector, [14, 16](#page--1-20) Drivers for shape keys, [239–241](#page--1-20) Duplicate tool, [82](#page--1-20) Duplicating areas, [19](#page--1-20) bones, [212](#page--1-20) meshes, [82](#page--1-20) modifiers, [41](#page--1-20)

#### **E**

Ears, modeling, [113–115](#page--1-20) Edge loops, joining, [80–81](#page--1-20) Edges bridging, [94](#page--1-20) converting straight to curved, [94](#page--1-20) creating faces from, [87](#page--1-20) definition, [73](#page--1-20) deleting, [81–82](#page--1-20) dissolving, [81–82](#page--1-20)

extruding, [82–83,](#page--1-20) [91–92](#page--1-20) flattening, [94](#page--1-20) scaling, [90](#page--1-20) selecting, [74](#page--1-20) sliding selections, [90–91](#page--1-20) subdividing geometry, [93](#page--1-20) Edit Mode, [36, 213](#page--1-20) Editing. *See also* Proportional Editing. animation curves, [248–249](#page--1-20) animations, [22](#page--1-20) bones, [213](#page--1-20) F-curves, [248–249](#page--1-20) keyboard shortcuts, [27](#page--1-20) keyframes. *See* Animation editors. movie clips, [263](#page--1-20) options for, [26](#page--1-20) video footage, [22](#page--1-20) Editing tab, [26](#page--1-20) Editor Selector, [14, 16](#page--1-20) Editor Type, selecting, [20–23.](#page--1-20) *See also specific editors*. Editor's Menu, [14,](#page--1-20) [16](#page--1-20) *Elephants Dream*, [6](#page--1-20) Emission channel, [181](#page--1-20) Emission option, Cycles, [43](#page--1-20) Emission shader, [199](#page--1-20) Empty spaces, filling, [127](#page--1-20) Enable option, [76](#page--1-20) Error messages, displaying, [20](#page--1-20) Extensions, managing, [27](#page--1-20) Extrude tool, [82–83](#page--1-20) Extruding edges, faces, and vertices, [82–83, 91–92](#page--1-20) Eyeballs, [103–105](#page--1-20) Eyebrows, [140–141](#page--1-20) Eyes rigging, [217–218](#page--1-20) shading, [193–194](#page--1-20) Eyes, modeling adjusting, [105–106](#page--1-20) creating an eyeball, [103–104](#page--1-20) deforming eyeballs with lattices, [104–105](#page--1-20) mirroring, [105–106](#page--1-20)

#### **F**

Faces (of characters), modeling blocking the basic shape, [107–109](#page--1-20) defining the shape, [110–111](#page--1-20)

ears, [113–115](#page--1-20) face topology, [107](#page--1-20) inside of the mouth, [115–116](#page--1-20) mouth, [112–113](#page--1-20) nose, [112–113](#page--1-20) Faces (geometry), modeling, tools bridging, [94](#page--1-20) converting straight to curved, [94](#page--1-20) creating from edges, [87](#page--1-20) creating from vertices, [87](#page--1-20) definition, [73](#page--1-20) deleting, [81–82](#page--1-20) dissolving, [81–82](#page--1-20) extruding, [82–83,](#page--1-20) [91–92](#page--1-20) flattening, [94](#page--1-20) four-sided rule, [73](#page--1-20) insetting/outsetting, [84–85](#page--1-20) n-gons, [73](#page--1-20) normals, [127](#page--1-20) orientation, determining, [127](#page--1-20) quads, [73](#page--1-20) scaling, [90](#page--1-20) selecting, [74](#page--1-20) sliding selections, [90–91](#page--1-20) subdividing geometry, [93](#page--1-20) triangles, [73](#page--1-20) types of, [73](#page--1-20) Faces (of models), modeling blocking the basic shape, [107–109](#page--1-20) defining the shape, [110–111](#page--1-20) ears, [113–115](#page--1-20) face topology, [107](#page--1-20) inside of the mouth, [115–116](#page--1-20) mouth, [112–113](#page--1-20) nose, [112–113](#page--1-20) Facial expressions (of characters), rigging, [235–241](#page--1-20) Falloff Selection. *See* Proportional Editing. Falloff types, [76](#page--1-20) F-curves displaying, [22](#page--1-20) editing, [248–249](#page--1-20) Field of view, 3D View, [14](#page--1-20) File Browser, [20](#page--1-20) File format for Blender, [27](#page--1-20) File paths, defining, [27](#page--1-20) File tab, [27](#page--1-20) Fill tool, [83–84](#page--1-20)

Filling images with color, [169](#page--1-20)

Films, project stages with visual effects, [54](#page-41-0) without visual effects, [53–](#page-40-1)[54](#page-41-0) Fingers modeling, [131–133](#page--1-20) rigging, [222–223](#page--1-20) Fire effects, [295](#page--1-20) FK (Forward Kinematics), [218–220](#page--1-20) Flatten tool, [94](#page--1-20) Flattening, [37–38,](#page--1-20) [94](#page--1-20) Fluids, simulating, [293, 294](#page--1-20) Fly Mode, [18–19](#page--1-20) Follow Active Quads, [153](#page--1-20) Format of images, specifying, [46](#page--1-20) Four-sided rule for faces, [73](#page--1-20) Frames, interface. *See* Areas.

Frames, animation, [245](#page--1-20)

#### **G**

Game engine, [295](#page--1-20) Glass option, Cycles, [43](#page--1-20) Glass shader, [199](#page--1-20) Glass surface, with Cycles, [43](#page--1-20) Global View/Local View, [18](#page--1-20) Global/Local Layers Constraint button, [14, 17](#page--1-20) Glossiness, [199](#page--1-20) Glossy BSDF shader, [199](#page--1-20) Glossy option, Cycles, [43](#page--1-20) Gradients, [185](#page--1-20) Graph Editor, [22, 248–249](#page--1-20) Grass in a field, [294](#page--1-20) Gravity, simulating, [294](#page--1-20) Grid, [14–15](#page--1-20) Grid Fill tool, [83–84](#page--1-20) Growing/shrinking selections, [78](#page--1-20) Gstretch tool, [94–95](#page--1-20)

#### **H**

Hair. *See* Modeling hair. Hair BSDF shader, [199](#page--1-20) Hands, rigging, [222–223](#page--1-20) Header, 3D View, [14, 16](#page--1-20) Header menu option, [149–150](#page--1-20) Heads designing, [63](#page--1-20) rigging, [220–221](#page--1-20) Helper bones, [209–210](#page--1-20) Hiding/unhiding, bones, [213](#page--1-20) History of Blender, [5–7](#page--1-20)

#### **I**

IK (Inverse Kinematics), [218–220](#page--1-20) Image Mapping panel, [188](#page--1-20) Image panel, [188](#page--1-20) Image Sampling panel, [188](#page--1-20) Influence panel, [189](#page--1-20) Influencing channels, [189](#page--1-20) Info menu, [20](#page--1-20) Input nodes, [278](#page--1-20) Input tab, [26](#page--1-20) Inset tool, [84–85](#page--1-20) Insetting/outsetting faces, [84–85](#page--1-20) Inside of the mouth, modeling, [115–116](#page--1-20) Installing, Blender, [11](#page--1-20) Interaction Mode, 3D View, [14, 16](#page--1-20) Interaction Modes Edit Mode, [36](#page--1-20) moving objects, [36](#page--1-20) Object Mode, [36](#page--1-20) placing objects in scenes, [36](#page--1-20) rotating objects, [36](#page--1-20) scaling objects, [36](#page--1-20) selecting, [37](#page--1-20) Interface tab, [26](#page--1-20) Inverse Kinematics (IK), [218–220](#page--1-20)

#### **J**

Jacket, modeling, [121–125](#page--1-20) Join tool, [85](#page--1-20) Joining areas, [19](#page--1-20) edge loops, [80–81](#page--1-20) vertices, [81](#page--1-20)

#### **K**

Keyboard shortcuts customizing, [20](#page--1-20) editing, [27](#page--1-20) for modeling tools, [74–75](#page--1-20) moving objects, [32](#page--1-20) Orbit, [19](#page--1-20) Pan, [19](#page--1-20) rotating objects, [32](#page--1-20) scaling objects, [32](#page--1-20) selecting loops or rings, [77–78](#page--1-20) switching armature modes, [214](#page--1-20) transforming objects, [32–33](#page--1-20) Keyframes adding manually, [245](#page--1-20) animating properties in menus, [246](#page--1-20)

automatic keyframing, [245–246](#page--1-20) displaying, [22](#page--1-20) editing. *See* Animation editors. keying sets, [246](#page--1-20) selected, displaying, [250–251](#page--1-20) Keying sets, [246](#page--1-20) Knife tool, [85–86](#page--1-20) Krita, [61](#page--1-20)

#### **L**

Lamp, [14–15](#page--1-20) Lasso selection, [23](#page--1-20) Last action, operator, displaying, [14](#page--1-20) Lattices, deforming eyeballs, [104–105](#page--1-20) Layering, bones, [226–228](#page--1-20) Layers. *See also* Render Layers. 3D View, [16–17](#page--1-20) materials, [180](#page--1-20) painting textures, [170](#page--1-20) Scene Layers, [14,](#page--1-20) [16](#page--1-20) Texture Paint, [170](#page--1-20) textures, [188](#page--1-20) Leaves falling, [293](#page--1-20) Legs modeling, [125–127](#page--1-20) rigging, [218–220](#page--1-20) Licensing Blender, [4](#page--1-20) open-source, [5](#page--1-20) Light emission, [43,](#page--1-20) [181](#page--1-20) Lighting 3D View, [15](#page--1-20) adding to scenes, [44–45,](#page--1-20) [273–275](#page--1-20) baking into a texture, [296](#page--1-20) Blender Render, [44](#page--1-20) character creation, [56](#page-43-2) Cycles, [44](#page--1-20) matching footage, [274–275](#page--1-20) Lightmap Pack, [153](#page--1-20) Linked selections, [77](#page--1-20) Linking to external software, [27](#page--1-20) Live Unwrap, [160](#page--1-20) Loaded Images List option, [149–150](#page--1-20) Loading .blend files, [47](#page--1-20) images, [149–150](#page--1-20) textures, [188,](#page--1-20) [200](#page--1-20) UVs and base elements, [174](#page--1-20) video footage, [264–265](#page--1-20)

Loft tool, [95](#page--1-20) Logic Editor, [21](#page--1-20) Logs, displaying, [20](#page--1-20) Loop Cut and Slide tool, [86–87,](#page--1-20) [111](#page--1-20) Loops bridging, [95](#page--1-20) cutting, [86–87](#page--1-20) selecting, [77–78](#page--1-20) sliding, [86–87](#page--1-20) smoothing, [111](#page--1-20) LoopTools, [94–95.](#page--1-20) *See also* Mesh modeling tools; Modeling tools.

#### **M**

Make Edge/Face tool, [87](#page--1-20) Manipulators, [30–32](#page--1-20) Mapping images onto objects, [188](#page--1-20) Mapping panel, [188](#page--1-20) Mark Seam option, [152, 153](#page--1-20) Markers creating, [266–267](#page--1-20) description, [265–266](#page--1-20) modifying settings, [266–268](#page--1-20) tracking, [266–268](#page--1-20) Mask Mode, [150](#page--1-20) Masking, video recordings, [295](#page--1-20) Material tab, [184–186, 197–199](#page--1-20) Materials adding to scenes, [43–44](#page--1-20) applying, [179–180](#page--1-20) channels, [180–182](#page--1-20) controlling with textures, [194–195](#page--1-20) in Cycles, description, [43, 182](#page--1-20) definition, [42](#page--1-20) layers, [180](#page--1-20) masks, [180](#page--1-20) properties of, [180](#page--1-20) shading, [183–186](#page--1-20) Materials, in Blender Render base color, setting, [185](#page--1-20) comparing two materials, [184](#page--1-20) description, [42–43,](#page--1-20) [182](#page--1-20) Diffuse panel, [185](#page--1-20) gradients, [185](#page--1-20) listing currently applied materials, [184](#page--1-20) Material tab, [184–186](#page--1-20) Mirror panel, [186](#page--1-20) Options panel, [186](#page--1-20)

Preview panel, [185](#page--1-20) previewing materials, [185](#page--1-20) renaming materials, [185](#page--1-20) rendering particles, [186](#page--1-20) rubber effects, [186](#page--1-20) saving, [186](#page--1-20) Shading panel, [185](#page--1-20) Shadow panel, [186](#page--1-20) shadows, [186](#page--1-20) shine: color, intensity, and hardness, [185](#page--1-20) skin effects, [186](#page--1-20) Specular panel, [185](#page--1-20) Strand panel, [186](#page--1-20) Subsurface Scattering panel, [186](#page--1-20) surface reflectivity, [185–186](#page--1-20) transparency, [185](#page--1-20) Transparency panel, [185](#page--1-20) Materials tab, [42](#page--1-20) Menus, zooming in and out, [23](#page--1-20) Merge tool, [87](#page--1-20) Merging bones, [213](#page--1-20) elements, [87](#page--1-20) vertices, [95](#page--1-20) Mesh deformation, defining, [230](#page--1-20) Mesh menu, accessing modeling tools, [74](#page--1-20) Mesh modeling tools. *See also* LoopTools; Modeling tools. Bevel, [79](#page--1-20) Bisect, [79–80](#page--1-20) Bridge Edge Loops, [80–81](#page--1-20) Connect, [81](#page--1-20) Delete, [81–82](#page--1-20) Dissolve, [81–82](#page--1-20) Duplicate, [82](#page--1-20) Extrude, [82–83](#page--1-20) Fill, [83–84](#page--1-20) Grid Fill, [83–84](#page--1-20) Inset, [84–85](#page--1-20) Join, [85](#page--1-20) Knife, [85–86](#page--1-20) Loop Cut and Slide, [86–87, 111](#page--1-20) Make Edge/Face, [87](#page--1-20) Merge, [87](#page--1-20) overview, [78](#page--1-20) Remove Doubles, [88](#page--1-20) Rip, [88–89](#page--1-20) Rip Fill, [88–89](#page--1-20) Screw, [89–90](#page--1-20) Separate, [90](#page--1-20)

Shrink/Flatten, [90](#page--1-20) Slide, [90–91](#page--1-20) Solidify, [91](#page--1-20) Spin, [91–92](#page--1-20) Split, [92–93](#page--1-20) Subdivide, [92–93](#page--1-20) Mesh topology, [97–99.](#page--1-20) *See also* Retopology. Meshes bisecting, [79–80](#page--1-20) converting to light, [199](#page--1-20) cutting, [85–87](#page--1-20) disconnecting parts of, [92–93](#page--1-20) duplicating, [82](#page--1-20) hiding/revealing parts of, [95](#page--1-20) holes, creating, [88–89](#page--1-20) holes, filling, [83–84, 88–89](#page--1-20) increasing detail, [199](#page--1-20) separating into objects, [90](#page--1-20) Metallic effects, [199](#page--1-20) Mirror option, Blender Render, [43](#page--1-20) Mirror panel, [186](#page--1-20) Mirroring bones, [212, 224, 232, 233–234](#page--1-20) eyes, [105–106](#page--1-20) rigs, [223–225](#page--1-20) shape keys, [237](#page--1-20) Mix option, Cycles, [43](#page--1-20) Mix Shader, [200](#page--1-20) Modeling. *See also* Animating characters; Character creation; Rigging characters. character creation, [55](#page-42-1) eyebrows, [140–141](#page--1-20) legs, [125–127](#page--1-20) shape keys, [235–236](#page--1-20) teeth, [142–143](#page--1-20) tongue, [142–143](#page--1-20) Modeling accessories backpack, [121–123](#page--1-20) badges, [142](#page--1-20) baseball cap, [133–136](#page--1-20) belt, [124–125](#page--1-20) boots, [127–129](#page--1-20) clothing details, [143](#page--1-20) communicator, [141](#page--1-20) jacket, [121–123](#page--1-20) jacket neck, [124–125](#page--1-20) Modeling eyes adjusting, [105–106](#page--1-20) creating an eyeball, [103–104](#page--1-20)

defining the shape, [112–113](#page--1-20) deforming eyeballs with lattices, [104–105](#page--1-20) mirroring, [105–106](#page--1-20) Modeling faces (character) blocking the basic shape, [107–109](#page--1-20) defining the shape, [110–111](#page--1-20) ears, [113–115](#page--1-20) face topology, [107](#page--1-20) inside of the mouth, [115–116](#page--1-20) mouth, [112–113](#page--1-20) nose, [112–113](#page--1-20) Modeling hair adding details, [138–140](#page--1-20) overview, [136–137](#page--1-20) shading, [193–194](#page--1-20) shaping locks, [137–138](#page--1-20) simulating, [199, 293–294](#page--1-20) Modeling hands basic shape, [129–131](#page--1-20) common mistakes, [129](#page--1-20) fingers, [131–133](#page--1-20) wrists, [131–133](#page--1-20) Modeling methods the best method, [100](#page--1-20) box modeling, [99](#page--1-20) modifiers, [100](#page--1-20) poly to poly, [99, 127](#page--1-20) retopologize, [100](#page--1-20) sculpting, [100](#page--1-20) Modeling tools. *See also* Loop-Tools; Mesh modeling tools. accessing, [74–75](#page--1-20) AutoMerge, [95](#page--1-20) Hide and Reveal, [95](#page--1-20) searching for, [75](#page--1-20) snapping, [96](#page--1-20) Modeling torso and arms basic shapes, [118–120](#page--1-20) defining torso and arms, [120–121](#page--1-20) overview, [116–117](#page--1-20) Modifier nodes, [278](#page--1-20) Modifiers adding, [39–40](#page--1-20) definition, [38](#page--1-20) duplicating, [41](#page--1-20) modeling, [100](#page--1-20) Subdivision Surface modifiers, [40–41, 113](#page--1-20) Monkey head, [30](#page--1-20)

Mouth, modeling, [112–113](#page--1-20) Move manipulator, [30–31](#page--1-20) Movie Clip Editor, [22, 263,](#page--1-20) [295](#page--1-20) Movies. *See* Video. Moving bones, [232](#page--1-20) objects, [30–32, 36](#page--1-20)

#### **N**

Naming, bones, [212](#page--1-20) Naming conventions, bones, [223–224](#page--1-20) NaN (Not a Number), founding of, [6](#page--1-20) Navigating system folders, [20](#page--1-20) NeoGeo, founding of, [6](#page--1-20) n-gon faces, [73](#page--1-20) NLA (Non-Linear Animation) Editor, [22, 250](#page--1-20) Node Editor. *See also* Nodes. Add menu, [280](#page--1-20) Backdrop option, [281](#page--1-20) compositing methods, [275–276](#page--1-20) connecting nodes, [280–281](#page--1-20) controls for manipulating nodes, [280–281](#page--1-20) creating nodes, [279–280](#page--1-20) getting started, [279](#page--1-20) previewing results, [281](#page--1-20) selecting, [21](#page--1-20) Tools Region, [279](#page--1-20) Node trees creating, [21](#page--1-20) description, [276–277](#page--1-20) Nodes. *See also* Node Editor. components, [277–278](#page--1-20) compositing in Blender Render, [284–287](#page--1-20) compositing in Cycles, [288–290](#page--1-20) connecting, [280–281](#page--1-20) connections, [278](#page--1-20) creating, [279–280](#page--1-20) description, [276–277](#page--1-20) input, [278](#page--1-20) manipulating, [280–281](#page--1-20) modifier, [278](#page--1-20) noodles, [277–278](#page--1-20) output, [278](#page--1-20) properties, [278](#page--1-20)

Non-Linear Animation (NLA) Editor, [22, 250](#page--1-20) Noodles, [277–278](#page--1-20) Normal channel, [181](#page--1-20) Normal maps, [181](#page--1-20) Nose, modeling, [112–113](#page--1-20) Not a Number (NaN), founding of, [6](#page--1-20)

#### **O**

Object Constraints, [214](#page--1-20) Object data (ObData) definition, [34](#page--1-20) *vs.* objects, [35](#page--1-20) Object Mode, [36, 213](#page--1-20) Object tracking, video recordings, [295](#page--1-20) Objects arranging in scenes, [33](#page--1-20) creating, [29–30](#page--1-20) duplicates *vs.* instances, [35](#page--1-20) joining, [85](#page--1-20) modifying. *See* Interaction Modes; Modifiers; *specific modifications*. monkey head, [30](#page--1-20) moving, [30–32, 36](#page--1-20) names, displaying, [34](#page--1-20) naming conventions, [36](#page--1-20) *vs.* object data (ObData), [35](#page--1-20) placing in scenes, [36](#page--1-20) renaming, [34](#page--1-20) resizing. *See* Scaling. rotating, [30–32, 36](#page--1-20) scaling, [30–32, 36](#page--1-20) test sample, [30](#page--1-20) transforming, [30–33](#page--1-20) Objects in scenes, defining behaviors and functions for, [21](#page--1-20) Occlusion channel, [181](#page--1-20) Offsetting images, [188](#page--1-20) Opaqueness, [181](#page--1-20) Open Existing Image option, [149–150](#page--1-20) Open Movie projects *Big Buck Bunny*, [6](#page--1-20) *Elephants Dream*, [6](#page--1-20) first project, [6](#page--1-20) goals, [8–9](#page--1-20) *Sintel*, [6](#page--1-20) *Tears of Steel*, [6–7](#page--1-20) *Yo, Frankie!*, [6](#page--1-20)

Open-source software *vs.* commercial software, [4–5](#page--1-20) description, [5](#page--1-20) licensing, [5](#page--1-20) Operator panel, [14](#page--1-20) Options panel, [186](#page--1-20) Orbit, [17](#page--1-20) Orbiting the camera, [17, 19](#page--1-20) Outliner, [21](#page--1-20) Output nodes, [278](#page--1-20)

#### **P**

Pack Islands, [165](#page--1-20) Packing UVs, [163–165](#page--1-20) Paint Mode, [150](#page--1-20) Paint selection, [23](#page--1-20) Painting software, [61](#page--1-20) Painting textures. *See also* Texturing in image editing software. brushes, [168–169](#page--1-20) creating the base texture, [170–172](#page--1-20) drawing lines with a mouse, [171](#page--1-20) filling images with color, [169](#page--1-20) including external files, [171–172](#page--1-20) layers, [170](#page--1-20) limitations of, [170](#page--1-20) packing images, [171–172](#page--1-20) placing texture elements, [170–171](#page--1-20) preparation for, [169–170](#page--1-20) saving images, [171](#page--1-20) Smooth Stroke option, [171](#page--1-20) Texture Paint Mode, [168–170](#page--1-20) texture resolution, [169–170](#page--1-20) viewing your painted character, [176](#page--1-20) Pan, [17](#page--1-20) Panels, [14–16](#page--1-20) Panels, 3D View collapsing/expanding, [15](#page--1-20) description, [15–16](#page--1-20) illustrations, [14](#page--1-20) reordering, [15](#page--1-20) Panning the camera, [17, 19](#page--1-20) Parallax, [262](#page--1-20) Particle System, [293](#page--1-20) Pattern area, [265](#page--1-20) Pattern orientation, [266](#page--1-20) Performance options, [27](#page--1-20) Performance settings, [20](#page--1-20) Personality, character creation, [58](#page--1-20)

Perspective detection, [262](#page--1-20) Perspective shift, [262](#page--1-20) Perspective/Orthographic Switch, [18](#page--1-20) Photographs, project stages, [55](#page-42-1) Pin content option, [149–150](#page--1-20) Pivot Point selection option, [149–150](#page--1-20) Pivot Selector, [14,](#page--1-20) [16](#page--1-20) Point of view 3D View, [14](#page--1-20) of the active camera, [18](#page--1-20) changing, [17](#page--1-20) Poly to poly modeling, [99](#page--1-20) Pose Mode, armatures, [213](#page--1-20) Posing, bones, [213](#page--1-20) Postproduction character creation, [56](#page-43-2) project stages, [52–](#page-39-0)[53](#page-40-1) Predefined Views, [17](#page--1-20) Preproduction character creation, [55](#page-42-1) project stages, [51–](#page-38-2)[52](#page-39-0) Preview panel, [185, 188,](#page--1-20) [198](#page--1-20) Preview Renders, [14, 17](#page--1-20) Previewing compositing, [22](#page--1-20) materials, [185](#page--1-20) renders, [14, 17](#page--1-20) results of Node Editor, [281](#page--1-20) shading, [198](#page--1-20) textures, [188](#page--1-20) Procedural textures, [183](#page--1-20) Production character creation, [55–](#page-42-1)[56](#page-43-2) project stages, [52](#page-39-0) Project from View, [153](#page--1-20) Project stages for animated films, [54–](#page-41-0)[55](#page-42-1) for a film with visual effects, [54](#page-41-0) for a film without visual effects, [53–](#page-40-1)[54](#page-41-0) for photographs, [55](#page-42-1) postproduction, [52–](#page-39-0)[53](#page-40-1) preproduction, [51–](#page-38-2)[52](#page-39-0) production, [52](#page-39-0) storyboarding, [53](#page-40-1) Projected (2D) option, [76](#page--1-20) Properties 3D View, viewing and setting, [15](#page--1-20) nodes, [278](#page--1-20) setting, [21](#page--1-20)

Properties editor, [21](#page--1-20) Properties Region, [14–15](#page--1-20) Proportional Editing description, [76](#page--1-20) unwrapping, [149, 151](#page--1-20) UV/Image Editor, [149,](#page--1-20) [151](#page--1-20) .psd files, [174](#page--1-20) Python API, [20](#page--1-20) Python Console, [20](#page--1-20) Python scripting, [297](#page--1-20)

**Q**

Quad faces definition, [73](#page--1-20) filling empty spaces, [127](#page--1-20) Quad View, toggling, [15](#page--1-20)

#### **R**

Rain effects, [293](#page--1-20) Real-time rendering, [46](#page--1-20) Reference images, aligning, [102](#page--1-20) Reference planes, setting up, [101–102](#page--1-20) Reflection, shader, [199](#page--1-20) Reflection channel, [181](#page--1-20) Reflectivity with Blender Render, [43](#page--1-20) channels, [181](#page--1-20) with Cycles, [43](#page--1-20) Refraction, shader, [199](#page--1-20) Refraction shader, [199](#page--1-20) Relax tool, [95](#page--1-20) Release Confirms option, [32](#page--1-20) Relief effects, [181](#page--1-20) Remove Doubles tool, [88](#page--1-20) Renaming materials, [185](#page--1-20) objects, [34](#page--1-20) Render engines. *See* Blender Render; Cycles. Render Layers. *See also* Layers. Blender Render, [282–284](#page--1-20) Cycles, [287–288](#page--1-20) Rendering Blender Render, [46](#page--1-20) character creation, [56](#page-43-2) Cycles, [46–47](#page--1-20) description, [46](#page--1-20) final results, [291](#page--1-20) image format, specifying, [46](#page--1-20) image resolution, setting, [46](#page--1-20) launching, [47–48](#page--1-20)

loading a .blend file, [47](#page--1-20) opening a .blend file, [47](#page--1-20) output, [290–291](#page--1-20) particles, [186](#page--1-20) previews in 3D View, [17](#page--1-20) in real time, [46](#page--1-20) saving a .blend file, [47](#page--1-20) saving results, [47–48](#page--1-20) saving versions of a file, [47](#page--1-20) settings, [290](#page--1-20) shading, [203–204](#page--1-20) Renders, displaying, [22](#page--1-20) Repeating animations, [254–255](#page--1-20) Repeating images, [188](#page--1-20) Reset option, [153](#page--1-20) Resizing. *See* Scaling. Resolution of images, setting, [46](#page--1-20) Retopologize process, [100](#page--1-20) Retopology, [296.](#page--1-20) *See also* Topology. Rig organization Bone Groups, [225–226](#page--1-20) Bone Layers, [226–228](#page--1-20) Rigging in character creation, [56](#page-43-2) components, [209–210](#page--1-20) custom shapes, [210,](#page--1-20) [241–242](#page--1-20) process overview, [210](#page--1-20) skeletons, [211, 215–217](#page--1-20) typing object names, [215](#page--1-20) Rigging, armatures creating, [211](#page--1-20) definition, [209](#page--1-20) Edit Mode, [213](#page--1-20) manipulating bones, [211–213](#page--1-20) Object Mode, [213](#page--1-20) Pose Mode, [213](#page--1-20) Rigging, bones adding constraints, [213, 214–215](#page--1-20) adjusting, [224–225](#page--1-20) assigning weights to, [230–233](#page--1-20) chaining, [212](#page--1-20) color coding, [225–226](#page--1-20) control bones, [209](#page--1-20) controlling orientation of, [212–213](#page--1-20) creating, [212,](#page--1-20) [213](#page--1-20) defining a hierarchy of, [212](#page--1-20) definition, [209](#page--1-20) deform bones, [209](#page--1-20) deformer bones, selecting, [229–230](#page--1-20)

Rigging, bones, *continued* deleting, [213](#page--1-20) dividing, [213](#page--1-20) duplicating, [212](#page--1-20) editing, [213](#page--1-20) helper bones, [209–210](#page--1-20) hiding/unhiding, [213](#page--1-20) layering, [226–228](#page--1-20) manipulating, [211–213](#page--1-20) merging, [213](#page--1-20) mirroring, [224,](#page--1-20) [232,](#page--1-20) [233–234](#page--1-20) mirroring changes, [212](#page--1-20) moving, [232](#page--1-20) naming, [212](#page--1-20) naming conventions, [223–224](#page--1-20) posing, [213](#page--1-20) rotating, [232](#page--1-20) scaling, [232](#page--1-20) selecting, [212](#page--1-20) switching direction, [213](#page--1-20) Rigging, constraints adding, [213, 214–215](#page--1-20) Bone Constraints, [214](#page--1-20) definition, [210](#page--1-20) Object Constraints, [214](#page--1-20) Rigging, skinning Armature modifier, [230](#page--1-20) mesh deformation, defining, [230](#page--1-20) overview, [228](#page--1-20) selecting deformer bones, [229–230](#page--1-20) setting up models, [228–229](#page--1-20) Weight Paint Mode, [230–232](#page--1-20) weight painting, [230–234](#page--1-20) Rigging characters. *See also* Animating characters; Character creation; Modeling. arm, [221–222](#page--1-20) basic skeleton, [215–217](#page--1-20) eyes, [217–218](#page--1-20) facial expressions, [235–241](#page--1-20) final touches, [242–243](#page--1-20) fingers, [222–223](#page--1-20) FK (Forward Kinematics), [218–220](#page--1-20) hand, [222–223](#page--1-20) head, [220–221](#page--1-20) IK (Inverse Kinematics), [218–220](#page--1-20) legs, [218–220](#page--1-20) mirroring the rig, [223–225](#page--1-20)

posing the character, [235](#page--1-20) torso, [220–221](#page--1-20) Rigging characters, shape keys creating, [236–237](#page--1-20) definition, [235](#page--1-20) drivers for, [239–241](#page--1-20) mirroring, [237](#page--1-20) modeling, [235–236](#page--1-20) Rigid objects, [294](#page--1-20) Rings, selecting, [77–78](#page--1-20) Rip Fill tool, [88–89](#page--1-20) Rip tool, [88–89](#page--1-20) Ripping vertices apart, [88–89](#page--1-20) Roosendaal, Ton creation of Blender Foundation, [6](#page--1-20) creation of Blender Institute, [6](#page--1-20) founding of NeoGeo, [6](#page--1-20) founding of Not a Number (NaN), [6](#page--1-20) head of Blender Foundation, [7](#page--1-20) history of Blender, [5–7](#page--1-20) vision for Blender, [4](#page--1-20) Rotate manipulator, [30–31](#page--1-20) Rotating bones, [232](#page--1-20) objects, [30–32, 36](#page--1-20) Rough surfaces, [181](#page--1-20) Roughness channel, [181](#page--1-20) Rubber effects, [186](#page--1-20)

#### **S**

Sampling images, [188](#page--1-20) Saving files .blend files, [47](#page--1-20) preferences for, [27](#page--1-20) rendering results, [47–48](#page--1-20) versions of a file, [47](#page--1-20) Saving materials, [186](#page--1-20) Scale manipulator, [30–31](#page--1-20) Scaling areas, [19](#page--1-20) bones, [232](#page--1-20) edges, [90](#page--1-20) faces, [90](#page--1-20) images, [188](#page--1-20) objects, [30–32, 36](#page--1-20) vertices, [90](#page--1-20) Scene floor, 3D View, [15](#page--1-20) Scene Layers, [14,](#page--1-20) [16](#page--1-20) Screw tool, [89–90](#page--1-20) Screwing effects, [89–90](#page--1-20)

Scripting editor for, [21](#page--1-20) Python, [297](#page--1-20) Sculpting, [100, 295–296](#page--1-20) Search area, [265–266](#page--1-20) Selecting bones, [212](#page--1-20) box selection, [23](#page--1-20) faces, [74](#page--1-20) in groups, [23–24](#page--1-20) lasso selection, [23](#page--1-20) loops, [77–78](#page--1-20) with a mouse, [23–24](#page--1-20) paint selection, [23](#page--1-20) rings, [77–78](#page--1-20) shared vertices, [151](#page--1-20) undoing/redoing actions, [24](#page--1-20) vertices, [74](#page--1-20) Selection mode, switching, [149,](#page--1-20) [151](#page--1-20) Selection Mode option, [149,](#page--1-20) [151](#page--1-20) Selections arranging in a circle, [94](#page--1-20) distributing along a curve, [94–95](#page--1-20) growing/shrinking, [78](#page--1-20) limiting to visible elements, [78](#page--1-20) linked, [77](#page--1-20) Proportional Editing, [76](#page--1-20) shortest path, [75](#page--1-20) sliding, [90–91](#page--1-20) smoothing, [95](#page--1-20) spacing equally, [95](#page--1-20) thickening, [91](#page--1-20) Separate tool, [90](#page--1-20) Separating UVs, [160–161](#page--1-20) Settings panel, [199](#page--1-20) Shaders Add Shader, [200](#page--1-20) Anisotropic BSDF, [199](#page--1-20) anisotropic shine, [199](#page--1-20) basics, [199](#page--1-20) colored surfaces, [199](#page--1-20) combining, [200](#page--1-20) converting mesh to light, [199](#page--1-20) Diffuse BSDF, [199](#page--1-20) Emission, [199](#page--1-20) Glass, [199](#page--1-20) glossiness, [199](#page--1-20) Glossy BSDF, [199](#page--1-20) Hair BSDF, [199](#page--1-20) hair effects, [199](#page--1-20)

metallic effects, [199](#page--1-20) Mix Shader, [200](#page--1-20) mixing with Cycles, [43](#page--1-20) reflection, [199](#page--1-20) refraction, [199](#page--1-20) Refraction, [199](#page--1-20) selecting, [198](#page--1-20) transparency, [199](#page--1-20) Transparent BSDF, [199](#page--1-20) Shading, character creation, [55](#page-42-1) Shading, in Blender Render adding basic materials, [190–191](#page--1-20) adding multiple materials, [191–193](#page--1-20) eyes, [193–194](#page--1-20) hair, [193–194](#page--1-20) materials, [183–186](#page--1-20) refining materials, [193–194](#page--1-20) rendering, [196–197](#page--1-20) setup, [189–190](#page--1-20) textures, controlling material properties, [194–195](#page--1-20) Shading, in Cycles advanced shading, [202–203](#page--1-20) basic shading, [199, 201](#page--1-20) current selection, displaying, [197](#page--1-20) Displacement panel, [199](#page--1-20) increasing mesh detail, [199](#page--1-20) loading textures, [200](#page--1-20) Material tab, [197–199](#page--1-20) materials, [197–199](#page--1-20) Preview panel, [198](#page--1-20) previewing, [198](#page--1-20) rendering, [203–204](#page--1-20) Settings panel, [199](#page--1-20) shaders, selecting, [198](#page--1-20) Surface panel, [198](#page--1-20) Volume panel, [198–199](#page--1-20) volumetric effects, [198–199](#page--1-20) Shading option, Blender Render, [43](#page--1-20) Shading panel, [185](#page--1-20) Shadow panel, [186](#page--1-20) Shadows 3D View, [15](#page--1-20) in Blender Render, [43](#page--1-20) contact shadows, [181](#page--1-20) in Cycles, [44](#page--1-20) with materials, [186](#page--1-20) separating from their objects. *See* Render Layers.

Shape keys creating, [236–237](#page--1-20) definition, [235](#page--1-20) drivers for, [239–241](#page--1-20) mirroring, [237](#page--1-20) modeling, [235–236](#page--1-20) Shared Vertex selection options, [149, 151](#page--1-20) Shine in Blender Render, [43](#page--1-20) color, intensity, and hardness, [181, 185](#page--1-20) in Cycles, [43](#page--1-20) Shortest path, selecting, [75](#page--1-20) Shortest Path option, [157](#page--1-20) Shrink/Flatten tool, [90](#page--1-20) Silhouettes, [60–61](#page--1-20) *Sintel*, [6](#page--1-20) Skeletons, rigging, [211, 215–217](#page--1-20) Skin effects, [186](#page--1-20) Skinning, rigging Armature modifier, [230](#page--1-20) mesh deformation, defining, [230](#page--1-20) overview, [228](#page--1-20) selecting deformer bones, [229–230](#page--1-20) setting up models, [228–229](#page--1-20) Weight Paint Mode, [230–232](#page--1-20) weight painting, [230–234](#page--1-20) Slide tool, [90–91](#page--1-20) Sliding selections, [90–91](#page--1-20) Smart UV Project, [153](#page--1-20) Smoke effects, [295](#page--1-20) Smooth option, [111](#page--1-20) Smooth Selection. *See* Proportional Editing. Smoothing, selections, [95](#page--1-20) Smoothing surfaces, [37–38](#page--1-20) Snapping 3D View, [17](#page--1-20) options, unwrapping, [149, 151](#page--1-20) Snap menu, [25](#page--1-20) vertices, [95](#page--1-20) when modeling, [96](#page--1-20) Snapping options, UV/Image Editor, [149, 151](#page--1-20) Snapping selector, [14, 17](#page--1-20) Snow effects, [293](#page--1-20) Soft objects, [294](#page--1-20) Soft Selection. *See* Proportional Editing.

Solidify modifier, [140](#page--1-20) Solidify tool, [91](#page--1-20) Solving camera motion, [268–269](#page--1-20) Spacing selections, [95](#page--1-20) Specular channel, [181](#page--1-20) Specular option, Blender Render, [43](#page--1-20) Specular panel, [185](#page--1-20) Sphere Projection, [153](#page--1-20) Sphere projections, unwrapping, [153](#page--1-20) Spin tool, [92](#page--1-20) Spiral effects, [89–90](#page--1-20) Split tool, [92–93](#page--1-20) Splitting, areas, [19](#page--1-20) Stitch tool, [161](#page--1-20) Storyboarding, [53](#page-40-1) Strand panel, [186](#page--1-20) Style, character creation, [59](#page--1-20) Subdivide Surface modifier, [140–](#page--1-20) [141, 230](#page--1-20) Subdivide tool, [92–93](#page--1-20) Subdividing geometry, [93, 113](#page--1-20) Subdivision Surface modifiers, [40–41, 113](#page--1-20) Subsurface Scattering panel, [186](#page--1-20) Surface color, [181](#page--1-20) Surface panel, [198](#page--1-20) Surface reflectivity, [185–186](#page--1-20) Surfaces flattening, [37–38](#page--1-20) increasing details, [40–41](#page--1-20) smoothing, [37–38, 40–41](#page--1-20) Swapping, areas, [19](#page--1-20) Sync UVs option, [149, 151](#page--1-20) Synchronizing UVs with 3D models, [149, 151](#page--1-20) System tab, [27](#page--1-20)

#### **T**

Tabs, [14](#page--1-20) *Tears of Steel*, [6–7](#page--1-20) Teeth, modeling, [142–143](#page--1-20) Testing camera tracking, [270–271](#page--1-20) development versions of Blender, [8](#page--1-20) UVs, [157–159](#page--1-20) Text Editor, [22](#page--1-20) Texture Face, [158](#page--1-20) Texture Paint Mode, [168–170](#page--1-20) Texture tab, [187](#page--1-20)

Textures controlling material properties, [194–195](#page--1-20) creating the base, [170–172](#page--1-20) definition, [167](#page--1-20) elements, placing, [170–171](#page--1-20) influence on channels, [189](#page--1-20) painting. *See* Painting textures. procedural, [183](#page--1-20) resolution, [169–170](#page--1-20) shading, in Cycles, [200](#page--1-20) Textures, in Blender Render colors, changing, [188](#page--1-20) Colors panel, [188](#page--1-20) creating textures, [188](#page--1-20) cropping images, [188](#page--1-20) Current Texture panel, [188](#page--1-20) Image Mapping panel, [188](#page--1-20) Image panel, [188](#page--1-20) Image Sampling panel, [188](#page--1-20) Influence panel, [189](#page--1-20) influencing channels, [189](#page--1-20) layers, [188](#page--1-20) listing the current selection, [187](#page--1-20) loading textures, [188](#page--1-20) mapping images onto objects, [188](#page--1-20) Mapping panel, [188](#page--1-20) offsetting images, [188](#page--1-20) Preview panel, [188](#page--1-20) previewing, [188](#page--1-20) repeating images, [188](#page--1-20) resizing images, [188](#page--1-20) sampling images, [188](#page--1-20) Texture tab, [187](#page--1-20) Textures list panel, [188](#page--1-20) Textures list panel, [188](#page--1-20) Texturing, character creation, [55](#page-42-1) Texturing in image editing software. *See also* Painting textures. adding base colors, [174](#page--1-20) exporting UVs as images, [172–173](#page--1-20) final touches, [175–176](#page--1-20) loading UVs and base elements, [174](#page--1-20) painting the details, [175](#page--1-20) viewing your painted character, [176](#page--1-20) Themes tab, [27](#page--1-20) Thickening, selections, [91](#page--1-20)

3D cursor depth option, [27](#page--1-20) description, [24–25](#page--1-20) posing characters without skeletons, [123](#page--1-20) 3D models, unwrapping into 2D. *See* Unwrapping. 3D objects, mixing with video recordings. *See* Camera tracking. 3D scenes, converting to 2D. *See* Rendering. 3D View description, [12](#page--1-20) illustration, [13](#page--1-20) selecting, [23, 151](#page--1-20) 3D View, navigating camera movement, [17, 19](#page--1-20) flying though a scene, [18–19](#page--1-20) hiding/showing selections, [18](#page--1-20) perspective/orthographic views, switching, [18](#page--1-20) point of view, [17, 18](#page--1-20) recommended prerequisites, [17](#page--1-20) walking around a scene, [18](#page--1-20) 3D View, navigation controls Camera View, [18](#page--1-20) Fly Mode, [18–19](#page--1-20) Global View/Local View, [18](#page--1-20) Orbit, [17](#page--1-20) Pan, [17](#page--1-20) Perspective/Orthographic Switch, [18](#page--1-20) Predefined Views, [17](#page--1-20) View Selected, [17](#page--1-20) Walk Mode, [18](#page--1-20) Zoom, [17](#page--1-20) 3D View, screen elements Camera, [14](#page--1-20) Collapse Menu button, [14, 16](#page--1-20) Default cube, [14–15](#page--1-20) Drawing Method selector, [14, 16](#page--1-20) Editor Selector, [14, 16](#page--1-20) Editor's Menu, [14, 16](#page--1-20) Global/Local Layers Constraint button, [14, 17](#page--1-20) Grid, [14–15](#page--1-20) Header, [14, 16](#page--1-20) Interaction Mode, [14, 16](#page--1-20) Lamp, [14–15](#page--1-20) Operator panel, [14](#page--1-20) Panels, [14–16](#page--1-20)

Pivot Selector, [14, 16](#page--1-20) Preview Renders, [14, 17](#page--1-20) Properties Region, [14–15](#page--1-20) Scene Layers, [14, 16](#page--1-20) Snapping selector, [14, 17](#page--1-20) Tabs, [14](#page--1-20) Tools Region, [12–14](#page--1-20) Transform Manipulators, [14, 16](#page--1-20) View name, [13–14](#page--1-20) Timeline Editor, [246–247](#page--1-20) Timeline window, [22–23](#page--1-20) Timelines displaying and marking, [22](#page--1-20) editing, [246–247](#page--1-20) Timing animations, [253–254](#page--1-20) Tongue, modeling, [142–143](#page--1-20) Tools. *See* Brushes; Editors; Loop-Tools; Mesh modeling tools; Modeling tools. Tools Region accessing modeling tools, [74](#page--1-20) description, [12–14](#page--1-20) Node Editor, [279](#page--1-20) Topology, [97–99.](#page--1-20) *See also* Retopology. Torso and arms, modeling basic shapes, [118–120](#page--1-20) defining torso and arms, [120–121](#page--1-20) overview, [116–117](#page--1-20) Torsos, rigging, [220–221](#page--1-20) Tracked frames, [266](#page--1-20) Trackers. *See* Camera tracking, markers. Tracking cameras. *See* Camera tracking. markers, [266–268](#page--1-20) objects in video recordings, [295](#page--1-20) Transform manipulators, [30–32](#page--1-20) Transform Manipulators, 3D View, [14, 16](#page--1-20) Transforming objects. *See also specific transformations*. in 3D View, [16](#page--1-20) manipulators, [30–32](#page--1-20) numerically precise transformations, [32–33](#page--1-20) overview, [30–33](#page--1-20) speeding up, [32](#page--1-20) Transparency Blender Render, [43](#page--1-20) in Blender Render, [185](#page--1-20)

with Cycles, [43](#page--1-20) materials, [181](#page--1-20) shader, [199](#page--1-20) Transparency channel, [181](#page--1-20) Transparency option, Blender Render, [43](#page--1-20) Transparency panel, [185](#page--1-20) Transparent BSDF shader, [199](#page--1-20) Transparent option, Cycles, [43](#page--1-20) Tree graphs of scene elements, [21](#page--1-20) Trees in a forest, [294](#page--1-20) Triangle faces, [73](#page--1-20) Trunk versions of Blender, [8](#page--1-20) 2D cursor, UV/Image Editor, [149,](#page--1-20) [150](#page--1-20)

#### **U**

Undoing/redoing actions, [24](#page--1-20) Units of measure, [15](#page--1-20) Unwrap option, [153](#page--1-20) Unwrapping. *See also* UVs. in 3D View, [153](#page--1-20) aligning active quads, [153](#page--1-20) Blender tools for. *See* UV/ Image Editor. character creation, [55](#page-42-1) considerations, [155](#page--1-20) creating new images, [149–150](#page--1-20) cube projections, [153](#page--1-20) current UV map name, [149,](#page--1-20) [151](#page--1-20) cylinder projections, [153](#page--1-20) description, [147–149](#page--1-20) Jim's body, [162–163](#page--1-20) Jim's face, [159](#page--1-20) Live Unwrap, [160](#page--1-20) loading images, [149–150](#page--1-20) opening images, [149–150](#page--1-20) pinning images, [149–150](#page--1-20) pivot point, selecting, [149–150](#page--1-20) by predefined parameters, [153](#page--1-20) Proportional Editing, [149, 151](#page--1-20) in real time, [160](#page--1-20) realtime updates, [149, 151](#page--1-20) resetting selected faces, [153](#page--1-20) selecting shared vertices, [149,](#page--1-20) [151](#page--1-20) selection mode, switching, [149,](#page--1-20)  [151](#page--1-20) snapping options, [149,](#page--1-20) [151](#page--1-20) sphere projections, [153](#page--1-20) texturing workflow, [167](#page--1-20) unwrapping menus, [152](#page--1-20)

UV display, customizing, [149–150](#page--1-20) UVs, creating automatically, [153](#page--1-20) UVs, synchronizing with 3D models, [149, 151](#page--1-20) Work Mode, selecting, [149–150](#page--1-20) Unwrapping, seams clearing, [152, 153](#page--1-20) description, [154–155](#page--1-20) marking, [152, 153, 156–157](#page--1-20) Unwrapping menus, [152](#page--1-20) Update other views automatically, [149,](#page--1-20) [151](#page--1-20) User interface. *See also* 3D View. areas, [12](#page--1-20) editors, [12](#page--1-20) Info Bar, [12–13](#page--1-20) Outliner, [13](#page--1-20) Properties Editor, [13](#page--1-20) Splash Screen, [12–13](#page--1-20) Timeline, [12–13](#page--1-20) Tools Region, [12–14](#page--1-20) User interface, customizing color, [20, 27](#page--1-20) saving custom settings, [27](#page--1-20) settings, [27](#page--1-20) themes, [20](#page--1-20) User Preferences window, [20.](#page--1-20) *See also* Blender User Preferences. Users of Blender, [8–9](#page--1-20) UV display, customizing, [149–150](#page--1-20) UV mapping. *See* Unwrapping. UV Mapping tools, [152–153](#page--1-20) UV Test Grid, [157–159](#page--1-20) UV/Image Editor 2D cursor, [149,](#page--1-20) [150](#page--1-20) 3D View selection option, [151](#page--1-20) Clear Seam option, [152, 153](#page--1-20) Create New Image option, [149–150](#page--1-20) Cube Projection, [153](#page--1-20) Current UV Map, [149,](#page--1-20) [151](#page--1-20) Cylinder Projection, [153](#page--1-20) definition, [22](#page--1-20) description, [149](#page--1-20) Display panel, [149–150](#page--1-20) Follow Active Quads, [153](#page--1-20) Header menu option, [149–150](#page--1-20) illustration, [149](#page--1-20)

Lightmap Pack, [153](#page--1-20)

Loaded Images List option, [149–150](#page--1-20) Mark Seam option, [152, 153](#page--1-20) navigating, [152](#page--1-20) Open Existing Image option, [149–150](#page--1-20) Pin content option, [149–150](#page--1-20) Pivot Point selection option, [149–150](#page--1-20) previewing Node Editor results, [281](#page--1-20) Project from View, [153](#page--1-20) Proportional Editing, [149, 151](#page--1-20) Reset, [153](#page--1-20) Selection Mode option, [149, 151](#page--1-20) Shared Vertex selection options, [149,](#page--1-20) [151](#page--1-20) Smart UV Project, [153](#page--1-20) Snapping options, [149, 151](#page--1-20) Sphere Projection, [153](#page--1-20) Sync UVs option, [149,](#page--1-20) [151](#page--1-20) Unwrap option, [153](#page--1-20) unwrapping menus, [152](#page--1-20) Update other views automatically, [149,](#page--1-20) [151](#page--1-20) user interface, [149–153](#page--1-20) UV Mapping tools, [152–153](#page--1-20) Work Mode option, [149–150](#page--1-20) UVs. *See also* Unwrapping. adjusting, [160](#page--1-20) Average Islands, [165](#page--1-20) connecting, [160–161](#page--1-20) creating automatically, [153](#page--1-20) current UV map name, [149,](#page--1-20) [151](#page--1-20) description, [147–148](#page--1-20) Pack Islands, [165](#page--1-20) packing, [163–165](#page--1-20) separating, [160–161](#page--1-20) synchronizing with 3D models, [149,](#page--1-20) [151](#page--1-20) testing, [157–159](#page--1-20) Texture Face, [158](#page--1-20)

#### **V**

Vertices automatic merging, [95](#page--1-20) creating faces from, [87](#page--1-20) definition, [73](#page--1-20) deleting, [81–82](#page--1-20) dissolving, [81–82](#page--1-20) extruding, [82–83,](#page--1-20) [91–92](#page--1-20) flattening, [94](#page--1-20)

Vertices, *continued* joining, [81](#page--1-20) removing doubles, [88](#page--1-20) ripping apart, [88–89](#page--1-20) scaling, [90](#page--1-20) selecting, [74](#page--1-20) selecting shortest path, [75](#page--1-20) sliding selections, [90–91](#page--1-20) Video footage, editing, [22](#page--1-20) Video recording character creation, [56](#page-43-2) masking, [295](#page--1-20) mixing 3D objects with. *See* Camera tracking. object tracking, [295](#page--1-20) Video Sequence Editor, [22](#page--1-20)

Video stabilization, [295](#page--1-20) View Mode, [150](#page--1-20) View name, [13–14](#page--1-20) View Selected, [17](#page--1-20) Volume panel, [198–199](#page--1-20) Volumetric effects, [198–199](#page--1-20)

#### **W**

Walk Mode, [18](#page--1-20) Walking animations along a path, [255–256](#page--1-20) Weight, simulating, [294](#page--1-20) Weight Paint Mode, [230–232](#page--1-20) Weight painting, [230–234](#page--1-20) Weights, assigning to bones, [230–233](#page--1-20)

Work Mode option, [149–150](#page--1-20) Workspaces, creating, [20](#page--1-20) Wrists, modeling, [131–133](#page--1-20)

#### **X**

X-Mirror option, [232](#page--1-20)

#### **Y**

*Yo, Frankie!*, [6](#page--1-20)

#### **Z**

Zoom, [17](#page--1-20) Zooming 3D View, [14](#page--1-20) during camera tracking, [263](#page--1-20) cameras, [17](#page--1-20)